## **D-Link**

WIRELESS N300 4G LTF ROUTER DWR-920

## **QUICK INSTALLATION GUIDE**

INSTALLATIONSANLEITUNG GUIDE D'INSTALLATION GUÍA DE INSTALACIÓN GUIDA DI INSTALLAZIONE INSTALLATIEHANDLEIDING INSTRUKCJA INSTALACJI INSTALAČNÍ PŘÍRUČKA TELEPÍTÉSI SEGÉDLET INSTALLASJONSVEILEDNING INSTALLATIONSVEJLEDNING ASENNUSOPAS INSTALLATIONSGUIDE GUIA DE INSTALAÇÃO ΟΔΗΓΟΣ ΓΡΗΓΟΡΗΣ ΕΓΚΑΤΑΣΤΑΣΗΣ VODIČ ZA BRZU INSTALACIJU KRATKA NAVODILA ZA UPORABO GHID DE INSTALARE RAPIDĂ РЪКОВОДСТВО ЗА БЪРЗА ИНСТАЛАЦИЯ STRUČNÁ INŠTALAČNÁ PRÍRUČKA

## **CONTENTS OF PACKAGING**

#### **CONTENTS**

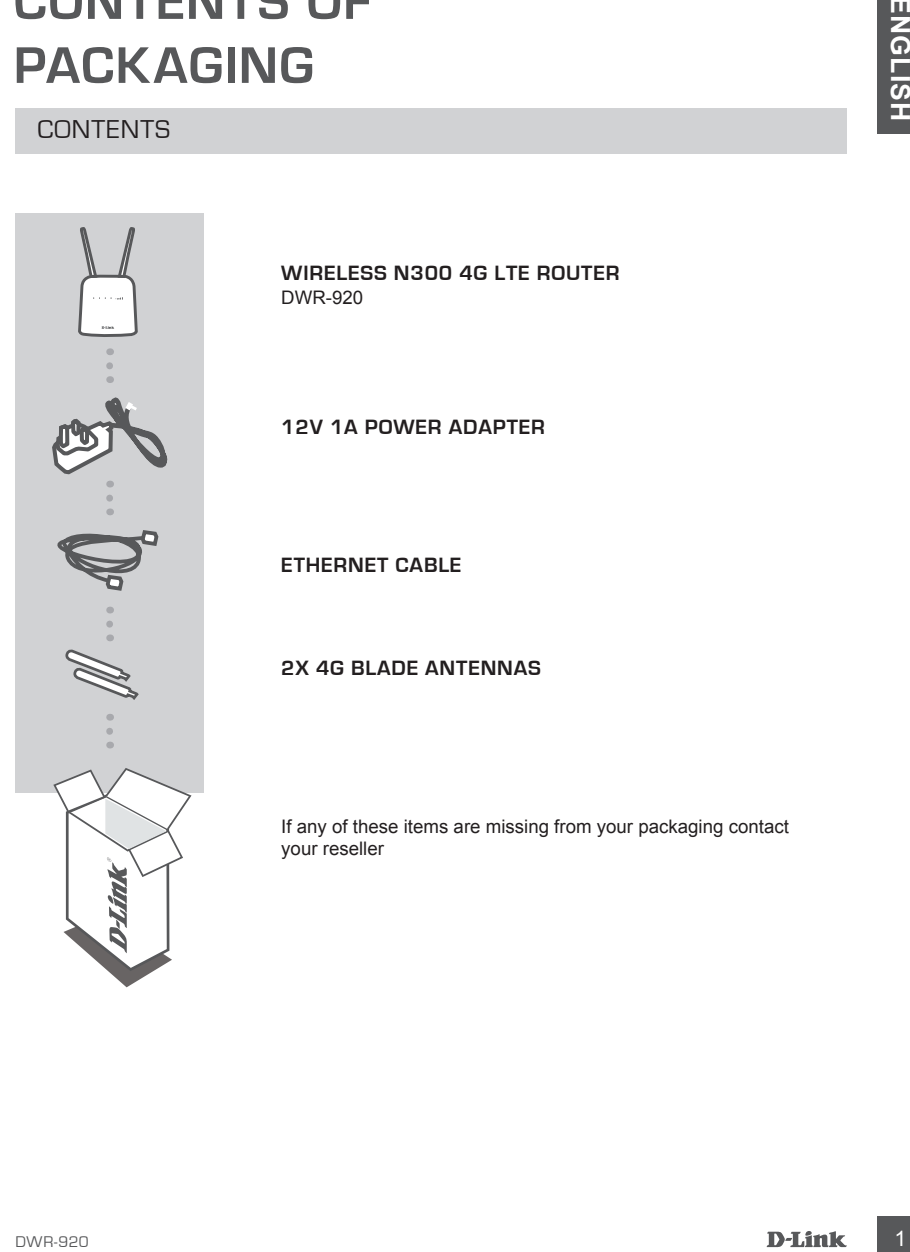

**WIRELESS N300 4G LTE ROUTER** DWR-920

**12V 1A POWER ADAPTER**

**ETHERNET CABLE**

#### **2X 4G BLADE ANTENNAS**

If any of these items are missing from your packaging contact your reseller

## **PRODUCT SETUP**

#### HARDWARE SETUP

Ensure that your DWR-920 Mobile Router is powered off before performing the steps below.

- 1. Insert a standard U(SIM) card into the SIM card slot on the bottom of the router with the gold contacts facing downward.
- 2. Insert your Internet/WAN network cable into the W/LAN port on the back of the router.

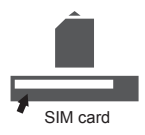

**PHOLDUCIPY**<br> **ENGLISHERE SETUP**<br> **ENGLISHERE SETUP**<br> **ENGLISHERE SETUP**<br> **ENGLISHERE SETUP**<br> **ENGLISHERE SETUP**<br> **ENGLISHERE SETUP**<br> **ENGLISHERE SETUP**<br> **ENGLISHERE SETUP**<br> **ENGLISHERE SETUP**<br> **ENGLISHERE SETUP**<br> **ENGLISH** 3. Insert the Ethernet cable into the LAN Port 1 on the back panel of the DWR-920 Mobile Router, and an available Ethernet port on the network adapter in the computer you will use to configure the unit.

**Note:** The DWR-920 Mobile Router LAN Ports are "Auto-MDI/MDIX." Therefore, patch or crossover Ethernet cables can be used.

- 4. Connect the power adapter to the socket on the back panel of your DWR-920 Mobile Router. Plug the other end of the power adapter into a wall outlet or power strip.
	- a. The Status LED will light up to indicate that power has been supplied to the router.
	- b. The LEDs on the front panel will flash on and off as the DWR-920 Mobile Router performs initialization and Internet connection processes.

#### ADVANCED SETUP (ACCESS VIA IP ADDRESS)

Open a browser window and enter the IP address below into the browser address field.

Log in using the username and password below.

IP ADDRESS: **http://192.168.0.1**

USERNAME: **admin** PASSWORD:

## **TROUBLESHOOTING**

#### SETUP AND CONFIGURATION PROBLEMS

#### **1. HOW DO I CONFIGURE MY DWR-920 ROUTER OR CHECK MY WIRELESS NETWORK NAME (SSID) AND WIRELESS ENCRYPTION KEY?**

- Connect your PC to the router using an Ethernet cable.
- Open a web browser and enter the router's IP address: **http://192.168.0.1**
- Log into the router using the default username **admin**, the default password is (leave the field blank).
- **IF ROUD BLESH MU THING**<br>
SETUP AND CONFIGURATION PROBLEMS AND WAS CONFIGURE OF A CHANGE TO CONFIGURATION PROBLEMS AND CONFIGURATION WIRELESS CONFIGURATION REV.<br>
NETWORK NAME [\$1810] AND WIRELESS ENCRYPTION KEY?<br>
CONVERGEN - Once logged in, you can use the wizard to configure the router, or make changes manually. **Note:** If you have changed the password and cannot remember it, you will need to reset the router to factory defaults.

#### **2. HOW DO I RESET MY DWR-920 ROUTER TO FACTORY DEFAULT SETTINGS?**

- If you cannot remember your router administrator password, you may use an implement such as a straightened paperclip to press and hold the reset button on the front of the router for about 10 seconds.

**Note:** Resetting the router to factory default will erase the current configuration. To reconfigure your router, log in as outlined in question 1, then run the Setup Wizard.

#### **3. HOW DO I ADD A NEW WIRELESS CLIENT OR PC IF I HAVE FORGOTTEN MY WIRELESS NETWORK NAME (SSID) OR WIRELESS ENCRYPTION KEY?**

- Every PC that needs to connect to the router wirelessly, you will need to ensure you use the correct Wireless Network Name (SSID) and encryption key.
- Use the web based user interface (as described in question 1 above) to check or choose your wireless settings.
- Make sure you write down these settings so that you can enter them into each wirelessly connected PC. You will find a dedicated area on the back of this document, this important information for future use.

#### **4. WHY AM I UNABLE TO ESTABLISH AN INTERNET CONNECTION?**

- If connecting using a 4G mobile connection, make sure that you are within range of the mobile service provider, and that the service has been correctly configured.
- If connecting using the WAN via ADSL/Cable service, make sure the modem has been enabled/ connected and is operational, and that the service is correctly configured.

TECHNICAL SUPPORT dlink.com/support

## **LIEFERUMFANG**

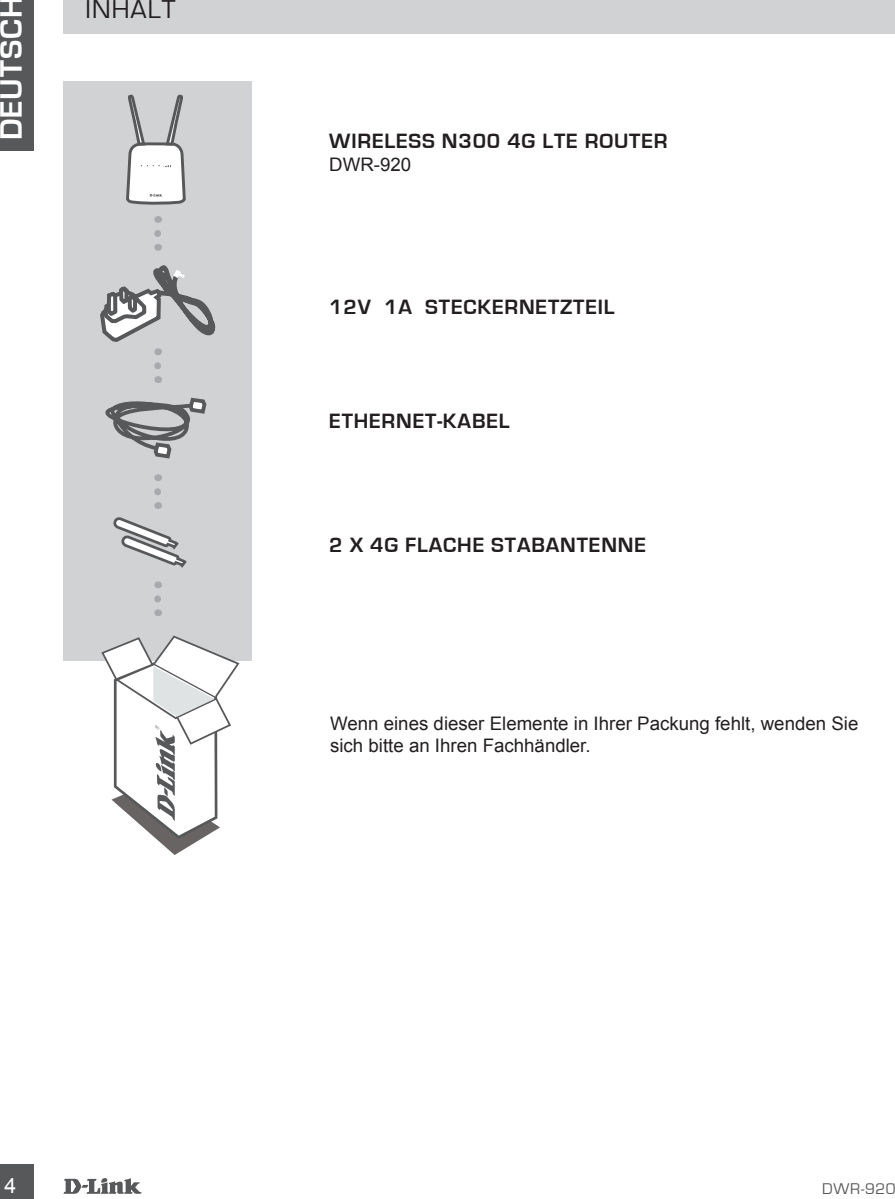

INHALT

**WIRELESS N300 4G LTE ROUTER** DWR-920

**12V 1A STECKERNETZTEIL**

**ETHERNET-KABEL**

**2 X 4G FLACHE STABANTENNE**

Wenn eines dieser Elemente in Ihrer Packung fehlt, wenden Sie sich bitte an Ihren Fachhändler.

## **EINRICHTUNG DES PRODUKTS**

#### HARDWARE-INSTALLATION

Stellen Sie sicher, dass Ihr DWR-920 LTE Router ausgeschaltet ist, bevor Sie die folgenden Schritte durchführen.

- 1. Setzen Sie eine Standard (U)SIM-Karte mit den goldfarbenen Kontakten nach unten in den SIM-Karteneinschub auf der Unterseite des Routers ein.
- 2. Stecken Sie Ihr Internet/WAN-Netzwerkkabel in den WAN-Port auf der Rückseite des Routers.

**PRODUKTS**<br>
HARDWARE-INSTALLATION<br>
Stellars Section, dass livr DWR-920 LTE Router ausgeschalltel is bevor Sie die folgenden Schriften<br>
and Such Section Sie in the Strange of USIN-Kante mit den goldstelene Kontakten nach un 3. Verbinden Sie mit dem Ethernet-Kabel den LAN Port 1 auf der Rückseite des DWR-920 Mobile Routers mit einem verfügbaren Ethernet-Port am Netzwerkadapter in dem Computer, den Sie zum Konfigurieren des Geräts verwenden wollen.

**Hinweis:** Die DWR-920 LTE Router LAN-Ports sind "Auto-MDI/MDIX". Es können deshalb Patchoder Crossover-Ethernet-Kabel verwendet werden.

- 4. Schließen Sie das Steckernetzteil an die Stromeingangsbuchse auf der Rückseite Ihres DWR-920 LTE Routers an. Stecken Sie das Steckernetzteil in eine Wandsteckdose oder Steckdosenleiste.
	- a. Die Status-LED leuchtet auf. Das zeigt an, dass dem Router Strom zugeführt wird.
	- b. Die LEDs auf der Vorderseite blinken, sobald der DWR-920 LTE Router Initialisierungs- und Internetverbindungsprozesse durchführt.

#### ERWEITERTE INSTALLATION (ZUGRIFF ÜBER IP-ADRESSE)

Öffnen Sie dann ein Browser-Fenster und geben Sie die unten aufgeführte IP-Adresse im Adressenfeld des Browsers ein.

Geben Sie den Benutzernnamen und kein Kennwort (siehe unten) zur Anmeldung ein.

#### IP-ADRESSE: **http://192.168.0.1**

BENUTZERNAME: **admin** KENNWORT:

Führen Sie den Einrichtungsassistenten aus und folgen Sie den Anweisungen.

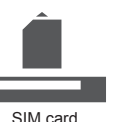

## **FEHLERBEHEBUNG**

#### EINRICHTUNGS- UND KONFIGURATIONSPROBLEME

- **1. WIE KONFIGURIERE ICH MEINEN DWR-920 ROUTER ODER PRÜFE DEN NAMEN DES KABELLOSEN NETZWERKS (SSID) UND DEN SICHERHEITSSCHLÜSSEL FÜR DAS DRAHTLOSE NETZ?**
	- Schließen Sie Ihren PC mithilfe eines Ethernet-Kabels an den Router an.
- Öffnen Sie einen Webbrowser und geben Sie die folgende IP-Adresse des Routers ein: **http://192.168.0.1**
- Melden Sie sich auf dem Router mit dem Standardbenutzernamen **admin** an. Ein Kennwort wird standardmäßig nicht angegeben (lassen Sie das Feld leer).
- Nach der Anmeldung können Sie den Assistenten zur Konfiguration des Routers verwenden oder die Änderungen manuell vornehmen.

 **Hinweis:** Wenn Sie das Kennwort geändert und dann vergessen haben, müssen Sie das Gerät auf die werkseitigen Einstellungen zurücksetzen.

**2. WIE SETZE ICH MEINEN DWR-920 ROUTER AUF DIE WERKSEINSTELLUNGEN ZURÜCK?**

- Wenn Sie das Administratorkennwort für Ihren Router vergessen haben, können Sie einen spitzen Gegenstand, wie z. B. eine entsprechend gerade gebogene Büroklammer verwenden, und damit auf den Rücksetzknopf auf der Vorderseite des Routers drücken und 10 Sekunden lang gedrückt halten, um die werkseitigen Einstellungen wiederherzustellen.

 **Hinweis:**Durch das Rücksetzen des Routers auf die Werkseinstellungen werden die aktuellen Konfigurationseinstellungen gelöscht. Um Ihren Router erneut zu konfigurieren, melden Sie sich am Router an (wie in Frage 1 erläutert), und führen Sie dann den Einrichtungsassistenten aus.

- EINNICHTIUNGS- UND KONFIGURATIONSPROBLEME<br>
11. WIE KONFIGURIE CHI MEINEN INVENIS (SSID) UND DEN SICHER PIÜFE DEN NAMEN<br>
11. DES KABELUGEEN NETALE (SSID) UND DEN SICHER PIÜFE DEN NAMEN<br>
16 DES KABELUGEEN NETALE (SSID) UND D **3. WIE FÜGE ICH EINEN NEUEN DRAHTLOSEN CLIENT ODER PC HINZU, WENN ICH DEN NAMEN DES DRAHTLOSEN NETZWERKS (SSID) ODER DEN SICHERHEITSSCHLÜSSEL FÜR DAS DRAHTLOSNETZ (FUNKNETZ) VERGESSEN HABE?**
	- Für jeden PC, der kabellos mit dem Router verbunden werden soll, müssen Sie sicherstellen, dass Sie den korrekten Netzwerknamen für das Funknetz (SSID) und den Sicherheitsschlüssel verwenden.
	- Verwenden Sie die webbasierte Benutzeroberfläche (wie in Frage 1 weiter oben geschrieben), um Ihre Funkeinstellungen zu prüfen oder zu wählen.
	- Sie sollten diese Einstellungen unbedingt aufschreiben, damit Sie sie in jeden drahtlos (kabellos) verbundenen PC eingeben können. Damit Sie sich diese wichtigen Informationen notieren können und für den zukünftigen Gebrauch schnell verfügbar haben, steht Ihnen auf der Rückseite dieses Dokuments ein entsprechend dafür vorgesehener Platz zur Verfügung.

#### **4. WARUM KANN ICH KEINE INTERNETVERBINDUNG HERSTELLEN?**

- Bei Herstellung einer Mobilfunk-Verbindung müssen Sie sicherstellen, dass Sie sich im Bereich des mobilen Dienstanbieters befinden und dass der Dienst korrekt konfiguriert wurde.
- Wenn Sie eine WAN-Verbindung über den ADSL-/Kabeldienst herstellen, vergewissern Sie sich, dass das Modem aktiviert/angeschlossen und betriebsbereit ist und dass der Dienst korrekt konfiguriert wurde.

#### TECHNISCHE UNTERSTÜTZUNG dlink.com/support

## **CONTENU DE LA BOÎTE**

#### TABLE DES MATIÈRES

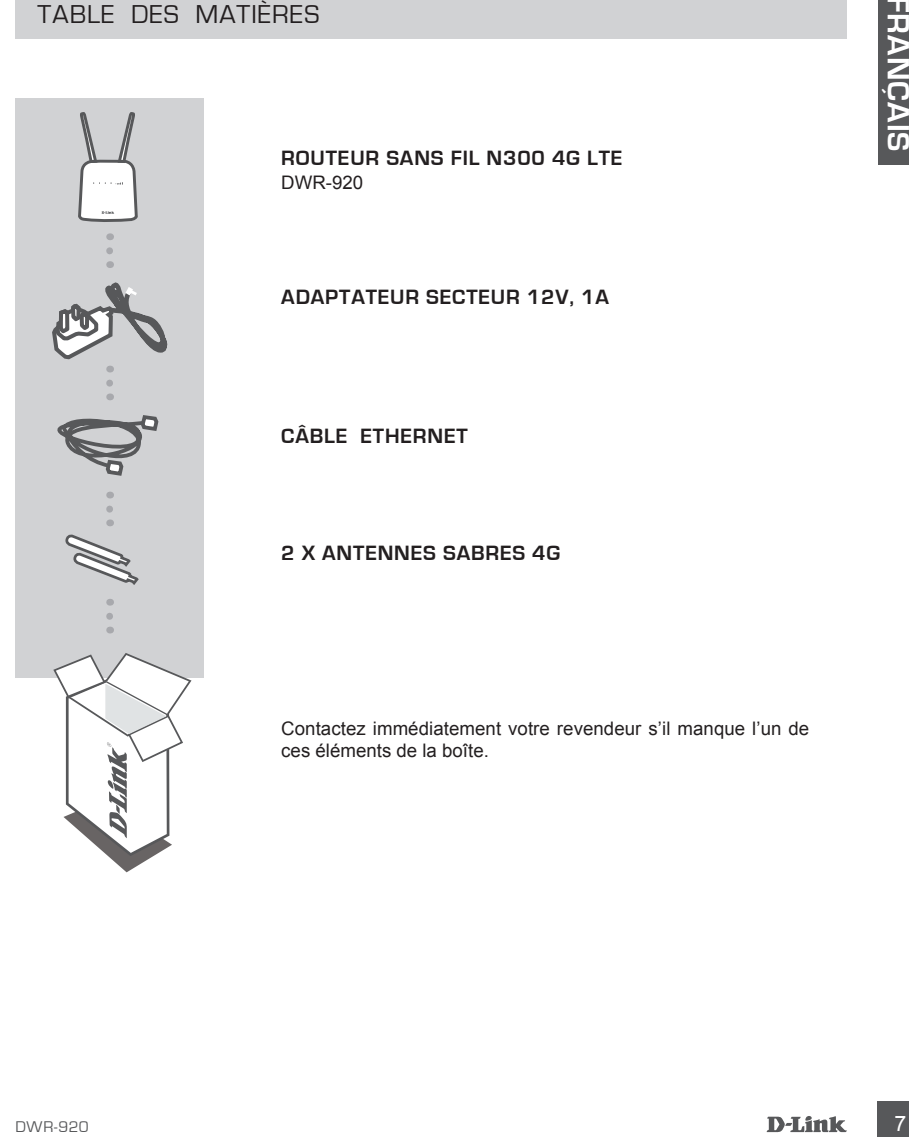

**ROUTEUR SANS FIL N300 4G LTE** DWR-920

**ADAPTATEUR SECTEUR 12V, 1A**

**CÂBLE ETHERNET**

#### **2 X ANTENNES SABRES 4G**

Contactez immédiatement votre revendeur s'il manque l'un de ces éléments de la boîte.

## **CONFIGURATION DU PRODUIT**

#### INSTALLATION DU MATÉRIEL

Vérifiez que votre routeur mobile DWR-920 est hors tension avant de réaliser les étapes ci-dessous.

- 1. Insérez une carte U(SIM) standard dans la fente pour carte SIM au bas du routeur, avec les contacts dorés orientés vers le bas.
- 2. Insérez votre câble de réseau Internet/réseau étendu dans le port WAN situé à l'arrière du routeur.

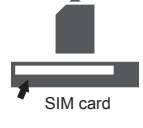

Sometize and the UNISTALLATION DU MATÉRIEL<br>
Verifier que vote rondeur mobile DWR-920 est horn tension avant de réaliser les étipes d'dessous.<br>
1. Insérez une carte USIM) sismailant dens la ferre pour carte SIM au bas du 3. Insérez une extrémité du câble Ethernet dans le Port LAN 1 situé à l'arrière du routeur mobile DWR-920 et l'autre, dans un port Ethernet disponible de l'adaptateur réseau de l'ordinateur utilisé pour configurer l'appareil.

**Remarque :** Les ports LAN du routeur mobile DWR-920 sont « Auto-MDI/MDIX ». Il est donc possible d'utiliser des câbles Ethernet droits ou croisés.

- 4. Connectez une extrémité de l'adaptateur secteur à la prise située à l'arrière de votre routeur mobile DWR-920. Branchez l'autre extrémité de l'adaptateur dans une prise murale ou une multiprise.
	- a. Le voyant d'état s'allume pour indiquer que le routeur est sous tension.
	- b. Les voyants situés à l'avant clignotent lorsque le routeur mobile DWR-920 s'initialise et se connecte à Internet.

#### CONFIGURATION AVANCÉE (ACCÈS VIA ADRESSE IP)

Ouvrez une fenêtre du navigateur et entrez l'adresse IP ci-dessous dans le champ d'adresse du navigateur.

Connectez-vous à l'aide du nom d'utilisateur et du mot de passe ci-dessous.

ADRESSE IP : **http://192.168.0.1** NOM D'UTILISATEUR : **admin** MOT DE PASSE :

## **RÉSOLUTION DES PROBLÈMES**

#### PROBLÈMES D'INSTALLATION ET DE CONFIGURATION

#### **1. COMMENT PUIS-JE CONFIGURER MON ROUTEUR DWR-920 OU VÉRIFIER LE NOM DE MON RÉSEAU SANS FIL (SSID) ET MA CLÉ DE CHIFFREMENT SANS FIL ?**

- Connectez votre PC au routeur à l'aide d'un câble Ethernet.
- Ouvrez un navigateur Web et saisissez l'adresse IP du routeur : **http://192.168.0.1**
- Connectez le routeur à l'aide du nom d'utilisateur par défaut (**admin**), sans mot de passe.
- Une fois connecté, vous pouvez utiliser l'assistant pour configurer le routeur ou effectuer des modifications manuellement.

 **Remarque :** Si vous avez modifié le mot de passe et que vous l'avez oublié, vous devez réinitialiser le routeur.

#### **2. COMMENT FAIRE POUR RÉINITIALISER MON ROUTEUR DWR-920 À SES PARAMÈTRES D'USINE ?**

- Si vous avez oublié le mot de passe administrateur du routeur, vous pouvez utiliser un outil de type trombone déplié pour appuyer pendant 10 secondes sur le bouton de réinitialisation situé à l'avant du routeur.

 **Remarque :** Le fait de rétablir les paramètres d'usine du routeur efface l'ensemble de la configuration actuelle. Pour reconfigurer votre routeur, connectez-vous comme expliqué en réponse à la question 1, puis lancez l'assistant de configuration.

# 1. COMMENT PUIS-US CONFIGUEREM MON RICHEUR HOWERSPO OU VERTIFIER LE NOW<br>
CONFIGUERED CAN ARRESPOND FRANCISE CONFIGUER CHIPPERIDATY SANKS FILE<br>
CORRESPOND PC SUI ORIGINAL SERVICIOUS CRIMINAL SERVICIOUS CRIS CAN ARRESPOND FR **3. COMMENT FAIRE POUR AJOUTER UN NOUVEAU CLIENT OU PC SANS FIL SI J'AI OUBLIÉ LE NOM DE MON RÉSEAU SANS FIL (SSID) OU LA CLÉ DE CHIFFREMENT SANS FIL ?**

- Pour pouvoir connecter sans fil un PC au routeur, vous devez utiliser le nom de réseau sans fil (SSID) et la clé de chiffrement appropriés.
- Utilisez l'interface utilisateur Web (comme décrit en réponse à la question 1) pour vérifier les paramètres sans fil ou en choisir d'autres.
- Veillez à noter ces paramètres afin de pouvoir les entrer dans chaque PC connecté sans fil. Vous trouverez une zone prévue à cet effet au dos de ce document. Ces informations sont importantes et seront réutilisées ultérieurement.

#### **4. POURQUOI M'EST-IL IMPOSSIBLE D'ÉTABLIR UNE CONNEXION INTERNET ?**

- Si vous utilisez une connexion mobile 4G, vérifiez que vous êtes dans la portée du fournisseur de services mobiles et que le service a été configuré correctement.
- Si vous vous connectez en utilisant le réseau étendu, via le service ADSL/câble, vérifiez que le routeur a été activé/connecté, qu'il fonctionne et que le service est configuré correctement.

ASSISTANCE TECHNIQUE dlink.com/support

## **CONTENIDO DEL PAQUETE**

#### **CONTENIDO**

![](_page_11_Picture_3.jpeg)

**ROUTER LTE 4G CON TECNOLOGÍA WIRELESS N300** DWR-920

#### **ADAPTADOR DE ALIMENTACIÓN DE 12V 1A**

**CABLE ETHERNET**

#### **2 ANTENAS 4G LTE**

Si falta cualquiera de estos componentes del paquete, póngase en contacto con el proveedor

## **CONFIGURACIÓN DEL PRODUCTO**

#### CONFIGURACIÓN DEL HARDWARE

Asegúrese de que el router móvil DWR-920 está apagado antes de llevar a cabo los pasos siguientes.

- 1. Introduzca una tarjeta U(SIM) estándar en la ranura para tarjetas SIM de la parte inferior del router, con los contactos dorados mirando hacia abajo.
- 2. Introduzca el cable de red de Internet/WAN en el puerto WAN de la parte posterior del router.
- Assigntes de que di roller movie and contents and contents and the district and the contents and the contents of the distribution of the distribution of the distribution of the distribution of the distribution of the conte 3. Introduzca el cable Ethernet en el Puerto 1 de LAN en el panel posterior del router móvil DWR-920 y en un puerto Ethernet disponible en el adaptador de red del ordenador que utilizará para configurar la unidad.

**Nota:**los puertos LAN del router móvil DWR-920 son "Auto-MDI/MDIX". Por tanto, se pueden utilizar cables Ethernet directos o cruzados.

- 4. Conecte el adaptador de alimentación en la toma del panel posterior del router móvil DWR-920. Enchufe el otro extremo del adaptador de alimentación en una toma de pared o enchufe múltiple.
	- a. El LED de estado se encenderá para indicar que se ha suministrado alimentación al router.
	- b. Los LED del panel frontal parpadearán mientras el router móvil DWR-920 lleva a cabo los procesos de inicialización y conexión a Internet.

#### CONFIGURACIÓN AVANZADA (ACCESO A TRAVÉS DE LA DIRECCIÓN IP)

Abra una ventana del explorador e introduzca la dirección IP que aparece a continuación en el campo de dirección del explorador:

Inicie sesión utilizando el nombre de usuario y la contraseña siguientes.

DIRECCIÓN IP: **http://192.168.0.1**

NOMBRE DE USUARIO: **admin** CONTRASEÑA:

SIM card

## **SOLUCIÓN DE PROBLEMAS**

#### PROBLEMAS DE INSTALACIÓN Y CONFIGURACIÓN

- **1. ¿CÓMO DEBO CONFIGURAR MI ROUTER DWR-920 O COMPROBAR EL NOMBRE DE MI RED INALÁMBRICA (SSID) Y LA CLAVE DE CIFRADO DE RED INALÁMBRICA?**
	- Conecte el PC al router con un cable Ethernet.
	- Abra un explorador de web e introduzca la dirección IP del router: **http://192.168.0.1**
	- Inicie sesión en el router utilizando el nombre de usuario predeterminado **admin**, la contraseña predeterminada es (deje el espacio en blanco).
	- Una vez iniciada la sesión, puede utilizar el asistente para configurar el router o realizar cambios de forma manual.

**Nota:** si ha cambiado la contraseña y no puede recordarla, deberá reiniciar el router en los valores predeterminados de fábrica.

**2. ¿CÓMO PUEDO RESTABLECER LA CONFIGURACIÓN PREDETERMINADA DE FÁBRICA DE MI ROUTER DWR-920?**

- Si no puede recordar la contraseña de administrador del router, puede utilizar un clip enderezado para presionar y mantener pulsado el botón de reinicio de la parte frontal del router durante 10 segundos aproximadamente.

**Nota:** al restablecer la configuración predeterminada, se borrará la configuración actual. Para reconfigurar el router, inicie sesión tal como se describe en la pregunta 1 y ejecute el asistente de configuración.

# **Example the control of the control of the finance.**<br> **CAR and exploration** A webser through a direction of e sustain predeterminatio admin, is contrase to<br>  $\overrightarrow{OP}$ . The session end rother utilizated el non-the e sustain **3. ¿CÓMO PUEDO AGREGAR UN NUEVO CLIENTE O PC INALÁMBRICO SI HE OLVIDADO MI NOMBRE DE RED INALÁMBRICA (SSID) O LA CLAVE DE CIFRADO DE RED INALÁMBRICA?**

- Para cada uno de los PC que necesite conectar de forma inalámbrica al router, es necesario que se asegure de utilizar el nombre de la red inalámbrica (SSID) y la clave de cifrado correctos.

- Utilice la interfaz de usuario basada en Web (como se describe en la pregunta 1 anterior) para consultar o elegir su configuración inalámbrica.

 - Asegúrese de escribir estos parámetros, para poder introducirlos en cada PC conectado de forma inalámbrica. Encontrará una zona específica en el dorso de este documento para guardar esta información importante para poder utilizarla en el futuro.

#### **4. ¿POR QUÉ NO PUEDO ESTABLECER UNA CONEXIÓN A INTERNET?**

- Si se conecta utilizando una conexión 3G móvil, confirme que está dentro de la zona de alcance del proveedor de servicios móviles y que el servicio se ha configurado correctamente.
- Si se conecta utilizando la WAN a través del servicio ADSL o por cable, confirme que el módem está activado/conectado y funciona y que el servicio se ha configurado correctamente.

#### ASISTENCIA TÉCNICA dink.com/support

## **CONTENUTO DELLA CONFEZIONE**

#### **SOMMARIO**

![](_page_14_Picture_2.jpeg)

**ROUTER WIRELESS N300 4G LTE** DWR-920

**ALIMENTATORE 12 V 1 A**

**CAVO ETHERNET** 

#### **2 ANTENNE BLADE 4G**

Se uno di questi articoli non sono inclusi nella confezione, rivolgersi al rivenditore.

## **C ONFIGUR A ZIONE DEL PRODOTTO**

#### CONFIGURAZIONE HARDWARE

Assicurarsi che il dispositivo DWR-920 Mobile Router sia spento prima di eseguire la procedura seguente.

- 1. Inserire una scheda U(SIM) standard nello slot per schede SIM alla base del router con i contatti dorati rivolti verso il basso.
- 2. Collegare il cavo di rete Internet/WAN alla porta WAN sul retro del router.

![](_page_15_Picture_5.jpeg)

1. Inserie una scheda U(SIM) standard neilo sick per schede SIM alla base del router<br>
2. Collegare il cavo di rete Internet/WAN alla porta UVAN sul retro del router.<br>
2. Collegare il cavo di rete Internet/WAN alla porta UV 3. Collegare il cavo Ethernet alla porta LAN 1 sul pannello posteriore del dispositivo DWR-920 Mobile Router e a una porta Ethernet disponibile sulla scheda di rete nel computer utilizzato per configurare l'unità.

**Nota:** le porte LAN del dispositivo DWR-920 Mobile Router sono "Auto-MDI/MDIX". È quindi possibile utilizzare cavi Ethernet patch o crossover.

- 4. Collegare l'alimentatore alla presa presente sul pannello posteriore del dispositivo DWR-920 Mobile Router. Collegare l'altra estremità dell'alimentatore a una presa a muro o a una presa multipla.
	- a. Il LED Status si illuminerà per indicare che il router è alimentato.
	- b. I LED sul pannello anteriore lampeggeranno quando il dispositivo DWR-920 Mobile Router eseguirà i processi di inizializzazione e connessione a Internet.

#### CONFIGURAZIONE AVANZATA (ACCESSO TRAMITE INDIRIZZO IP)

Aprire una finestra del browser e immettere l'indirizzo IP seguente nel campo dell'indirizzo.

Effettuare l'accesso utilizzando il nome utente e la password seguenti.

INDIRIZZO IP: **http://192.168.0.1**

NOME UTENTE: **admin** PASSWORD:

## **RISOLUZIONE DEI PROBLEMI**

#### PROBLEMI DI INSTALLAZIONE E CONFIGURAZIONE

- **1. COME È POSSIBILE CONFIGURARE IL ROUTER DWR-920 OPPURE VERIFICARE IL NOME DELLA RETE WIRELESS (SSID) E LA CHIAVE DI CRITTOGRAFIA WIRELESS?**
	- Collegare il PC al router utilizzando un cavo Ethernet.
	- Aprire un browser Web e immettere l'indirizzo IP del router: **http://192.168.0.1**
	- Accedere al router utilizzando il nome utente predefinito **admin** e la password predefinita (campo vuoto).
	- Dopo aver effettuato l'accesso, sarà possibile utilizzare la procedura guidata per configurare il router oppure apportare le modifiche manualmente.

**Nota:** se la password è stata modificata e non si riesce a ricordarla, sarà necessario ripristinare le impostazioni predefinite del router.

#### **2. COME È POSSIBILE RIPRISTINARE LE IMPOSTAZIONI PREDEFINITE DEL ROUTER DWR-920?**

- Se non si ricorda la password dell'amministratore del router, è possibile utilizzare una graffetta raddrizzata per tenere premuto il pulsante di reset nella parte anteriore del router per circa 10 secondi.

**Nota:** il ripristino delle impostazioni predefinite del router comporterà la cancellazione dell'attuale configurazione. Per configurare nuovamente il router, effettuare l'accesso come descritto alla domanda 1, quindi eseguire la Configurazione guidata.

# - Accordere air router unitarization in one there is easy and possible and a procedure air control of the properties in the system of the system of the control of the control of the control of the control of the control of **3. COME È POSSIBILE AGGIUNGERE UN NUOVO CLIENT O PC WIRELESS SE SI È DIMENTICATO IL NOME DELLA RETE WIRELESS (SSID) O LA CHIAVE DI CRITTOGRAFIA WIRELESS?**

- È necessario verificare che per ogni PC da connettere al router in modalità wireless vengano utilizzati il nome di rete wireless (SSID) e la chiave di crittografia corretti.
- Utilizzare l'interfaccia utente basata sul Web (descritta nella risposta alla domanda 1) per verificare o selezionare le impostazioni wireless.
- Assicurarsi di prendere nota di queste impostazioni in modo da poterle immettere in ogni PC connesso alla rete wireless. Sul retro di questo documento è presente un'area dedicata in cui sono riportate informazioni importanti per un utilizzo futuro.

#### **4. PERCHÉ LA CONNESSIONE INTERNET NON È DISPONIBILE?**

- Se si utilizza una connessione mobile 4 G, verificare di trovarsi in una zona coperta dal provider di servizi mobili. Controllare inoltre che il servizio sia stato configurato correttamente.
- Se si utilizza il servizio WAN via ADSL/cavo, assicurarsi che il modem sia stato abilitato/connesso e che sia funzionante. Controllare inoltre che il servizio sia stato configurato correttamente.

SUPPORTO TECNICO dink.com/support

## **INHOUD VAN VERPAKKING**

#### INHOUDSOPGAVE

![](_page_17_Picture_3.jpeg)

**DRAADLOZE N300 4G LTE-ROUTER** DWR-920

**12V 1A STROOMADAPTER**

**ETHERNET-KABEL**

#### **2 X 4G-BLADANTENNES**

Neem contact op met uw wederverkoper indien één van deze items ontbreekt

## **PRODUCTINSTALLATIE**

#### HARDWARE-INSTALLATIE

Zorg dat uw DWR-920 mobiele router is afgesloten voordat u de onderstaande stappen uitvoert.

- 1. Steek de standaard U(SIM)-kaart in de SIM-kaartsleuf aan de onderkant van de router met de gouden contacten naar beneden gericht.
- 2. Plaats uw Internet/WAN netwerkkabel in de WAN-poort op de achterzijde van de router.

3. Halas are intermediated in the UsAve Cort The Instanting Herman Hotel University (Motelle)<br>
Rodate, en een beschikbare Erbiennet-poort op de nebestiedspler in de compular die u zal<br>
Quenneting: De DWR-920 Mobileie Rout 3. Plaats de Ethernet-kabel in de LAN Poort 1 op het achterpaneel van de DWR-920 Mobiele Router, en een beschikbare Ethernet-poort op de netwerkadapter in de computer die u zal gebruiken om het toestel te configureren.

**Opmerking:** De DWR-920 Mobiele Router LAN-poorten zijn "Auto-MDI/MDIX." Bijgevolg kunnen patch- of crossover Ethernet-kabels worden gebruikt.

- 4. Sluit de stroomadapter aan op de stekker op het achterpaneel van uw DWR-920 Mobiele Router. Steek het andere uiteinde van de stroomadapter in een wandstopcontact of piekbeveiliger.
	- a. Het statuslampje gaat branden om aan te geven dat de router stroom krijgt.
	- b. De lampjes op het voorpaneel knipperen aan en uit naarmate de DWR-920 Mobiele Router processen voor initialisatie en Internetverbinding uitvoert.

#### GEAVANCEERDE INSTALLATIE (TOEGANG VIA IP-ADRES)

Open een browservenster en voer het volgende IP-adres in het veld van het browseradres in.

Meld u aan met de onderstaande gebruikersnaam en wachtwoord.

IP-ADRES: **http://192.168.0.1**

GEBRUIKERSNAAM: **admin** WACHTWOORD:

SIM card

## **PROBLEEMOPLOSSING**

#### INSTALLATIE- EN CONFIGURATIEPROBLEMEN

- **1. HOE CONFIGUREER IK MIJN DWR-920 ROUTER, OF CONTROLEER IK MIJN DRAADLOZE NETWERKNAAM (SSID) EN DRAADLOZE CODERINGSCODE?**
	- Sluit uw pc aan op de router met behulp van een Ethernet-kabel.
	- Open een webbrowser en voer het IP-adres van de router in: **http://192.168.0.1**
	- Meld u aan op de router met behulp van de standaard gebruikersnaam **admin**, het standaard wachtwoord is (laat het veld leeg).
	- Zodra u bent aangemeld kun u de wizard gebruiken om de router te configureren of handmatig wijzigingen door te voeren.

**Opmerking:** Indien u het wachtwoord hebt gewijzigd hebt en u kunt het zich niet herinneren, moet u de router resetten op de fabrieksstandaarden.

#### **2. HOE HERSTEL IK DE INSTELLINGEN VAN MIJN DWR-920 ROUTER IN DE STANDAARD FABRIEKSINSTELLINGEN?**

- Indien u zich het administratorwachtwoord van uw router niet kunt herinneren, moet u mogelijk de punt van een papierklemmetje gebruiken om de reset-knop in te drukken op de voorzijde van de router. Houd de reset-knop gedurende circa 10 seconden ingedrukt.

00<br> **Contenting** In their walt was the mathematic method the transfer in the start of the transfer in the transfer in the start of the start of the INSTELLINGEN VAN MIJN DWR-920 ROUTER IN DE<br> **EXAMPLAAD FABRICE ILINGEN VA Opmerking:** Door de router opnieuw in te stellen op de standaard fabrieksinstellingen worden de huidige configuratie-instellingen gewist. Om uw router opnieuw te configureren meldt u zich aan op de router, zoals beschreven in vraag 1, voer vervolgens de installatiewizard uit.

#### **3. HOE VOEG IK EEN NIEUWE DRAADLOZE CLIENT OF PC TOE, INDIEN IK MIJN DRAADLOZE NETWERKNAAM (SSID) OF DRAADLOZE CODE VERGETEN BEN?**

- Voor elke pc die een draadloze verbinding moet maken met de router, dient u te controleren of u de correcte naam van het draadloze netwerk (SSID) en de juiste encryptiesleutel gebruikt.
- Gebruik de webgebaseerde gebruikersinterface (zoals beschreven in vraag 1 bovenstaand) om uw draadloze instellingen te controleren of te kiezen.
- Noteer deze instellingen zodat u ze kunt invoeren in iedere draadloos aangesloten pc. Op de ommezijde van dit document vindt u een gebied dat specifiek hiertoe voorzien is. Dit is belangrijke informatie voor toekomstig gebruik.

#### **4. WAAROM KAN IK GEEN INTERNETVERBINDING TOT STAND BRENGEN?**

- Bij het maken van een verbinding met behulp van een 4G mobiele verbinding, dient u ervoor te zorgen dat u binnen het bereik van de mobiele serviceprovider bent, en dat de service correct werd geconfigureerd.
- Indien u een verbinding maakt met behulp van de WAN via ADSL/kabelservice, dient u ervoor te zorgen dat de modem is geactiveerd/aangesloten en functioneert en dat de service correct is geconfigureerd.

#### TECHNISCHE ONDERSTEUNING dlink.com/support

## **ZAWARTOŚĆ OPAKOWANIA**

#### SPIS TREŚCI

![](_page_20_Picture_2.jpeg)

**ROUTER BEZPRZEWODOWY N300 4G LTE** DWR-920

**ZASILACZ SIECIOWY 12V 1A**

**KABEL ETHERNET**

#### **2 ANTENY 4G TYPU BLADE**

Jeżeli w opakowaniu brakuje jakiejkolwiek pozycji, proszę skontaktować się ze sprzedawcą

## **INSTALACJA PRODUKTU**

#### INSTALACJA SPRZĘTOWA

Przed wykonaniem poniższych poleceń upewnij się, że przenośny router DWR-920 jest wyłączony.

- 1. Włóż standardową kartę U(SIM) do gniazda karty SIM znajdującego się u dołu routera, tak aby złote styki były skierowane do dołu.
- 2. Podłącz kabel sieciowy Internet/WAN do portu sieci WAN znajdującego się z tyłu routera.

![](_page_21_Figure_5.jpeg)

- - 3. Prodigez kable Elthernet to port 1 contacconego UAN<sub>2</sub> znajdującego się na bylnym panelu<br>
	Importenci, którego użyjesz do skonfigurowania urządzenia.<br>
	Elthernet można użyć kabla krosowego lub kabla typu pakthorod.<br>
	Elthe 3. Podłącz kabel Ethernet do portu 1 oznaczonego LAN, znajdującego się na tylnym panelu przenośnego routera DWR-920, a także do dostępnego portu Ethernet w karcie sieciowej komputera, którego użyjesz do skonfigurowania urządzenia.

**Uwagi:** Porty LAN przenośnego routera DWR-920 są typu "Auto-MDI/MDIX." Dzięki temu do łącza Ethernet można użyć kabla krosowego lub kabla typu patchcord.

- 4. Podłącz zasilacz do gniazda na tylnym panelu przenośnego routera DWR-920. Drugi koniec (wtyczkę) podłącz do gniazda sieci elektrycznej lub listwy zasilającej.
	- a. Dioda stanu LED zaświeci się, wskazując, że router jest zasilany.
	- b. W trakcie wykonywania przez przenośny router DWR-920 procesów inicjalizacji i łączenia się z Internetem diody LED na przednim panelu będą migać.

#### INSTALACJA ZAAWANSOWANA (DOSTĘP PRZEZ ADRES IP)

Otwórz okno przeglądarki internetowej i w polu adresowym wpisz następujący adres IP:

Zaloguj się, używając nazwy użytkownika i hasła podanych poniżej.

ADRES IP: **http://192.168.0.1**

NAZWA UŻYTKOWNIKA: **admin**  $HASL$ <sup>O</sup>

## **ROZWIĄZYWANIE PROBLEMÓW**

#### PROBLEMY Z INSTALACJĄ I KONFIGURACJĄ

#### **1. JAK SKONFIGUROWAĆ ROUTER DWR-920 BEZ PŁYTY LUB SPRAWDZIĆ NAZWĘ SIECI BEZPRZEWODOWEJ (SSID) I KLUCZ SZYFROWANIA SIECI BEZPRZEWODOWEJ?**

- Podłącz swój komputer PC do routera, używając kabla Ethernet.
- Otwórz przeglądarkę sieci Web i wprowadź adres routera: **http://192.168.0.1**
- Zaloguj się do routera, używając domyślnej nazwy użytkownika **admin**, domyślne hasło to (pozostaw pole hasła puste).
- Po zalogowaniu się możesz skonfigurować router za pomocą kreatora lub wprowadzić zmiany ręcznie.

**Uwagi:** Jeśli hasło zostało zmienione i nie pamiętasz go, musisz zresetować router do domyślnych ustawień fabrycznych.

#### **2. JAK ZRESETOWAĆ BEZPRZEWODOWY ROUTER DWR-920 DO DOMYŚLNYCH USTAWIEŃ FABRYCZNYCH?**

- Jeśli nie pamiętasz hasła administratora routera, możesz (za pomocą narzędzia, takiego jak wyprostowany spinacz) nacisnąć i przytrzymać przez około 10 sekund przycisk resetowania na przednim panelu routera.

**Uwagi:** Zresetowanie routera do domyślnych ustawień fabrycznych usunie obecną konfigurację ustawień. Aby ponownie skonfigurować router, zaloguj się w sposób wyjaśniony w zakresie pytania 1, a nastepnie uruchom Kreator instalacii.

- **3. JAK DODAĆ NOWEGO BEZPRZEWODOWEGO KLIENTA LUB KOMPUTER, JEŚLI NIE PAMIĘTAM NAZWY SIECI BEZPRZEWODOWEJ (SSID) LUB SIECIOWEGO KLUCZA DOSTĘPU?**
	- W każdym komputerze, który ma zostać bezprzewodowo podłączony do routera, należy używać właściwych nazwy sieci bezprzewodowej (SSID) oraz klucza szyfrowania.
	- Użyj sieciowego interfejsu użytkownika (jak w pytaniu 1 powyżej), aby sprawdzić i wybrać ustawienia sieci bezprzewodowej.
- Noting will be annique to secure the system and the system of the CMAC and the system of the CMAC INCRED USTAWIEN THE DISTAWIEN FABRYCZNYCH?<br>
USTAWIEN FABRYCZNYCH?<br>
 Jesti in epamique noting a has administration and the - Upewnij się, że ustawienia zostały zapisane, tak by możliwe było późniejsze ich wprowadzenie do każdego bezprzewodowo podłączonego komputera. Z tyłu tego dokumentu znajduje się miejsce, gdzie można zapisać tę ważną informację, przydatną w dalszym użytkowaniu urządzenia.

#### **4. DLACZEGO NIE MOGĘ USTANOWIĆ POŁĄCZENIA Z INTERNETEM?**

- Jeśli używasz bezprzewodowego połączenia 4G, upewnij się, że znajdujesz się w zasięgu dostawcy usług mobilnych oraz że usługa została prawidłowo skonfigurowana.
- Jeśli nawiązujesz połączenie WAN, korzystając z usług przewodowych/ADSL, upewnij się, że modem został włączony/podłączony i działa oraz że usługa została prawidłowo skonfigurowana.

## **OBSAH BALENÍ**

OBSAH

![](_page_23_Picture_2.jpeg)

**ČESKY**

**BEZDRÁTOVÝ ROUTER N300 4G LTE** DWR-920

**NAPÁJECÍ ADAPTÉR 12 V, 1 A**

**ETHERNETOVÝ KABEL**

**2× ANTÉNA 4G**

Pokud některá z uvedených položek v balení chybí, kontaktujte prosím svého prodejce.

## **NASTAVENÍ VÝROBKU**

#### ZAPOJENÍ HARDWARU

Než budete pokračovat podle následujících pokynů, zkontrolujte, zda je mobilní router DWR-920 vypnutý.

- 1. Vložte standardní kartu U(SIM) do slotu pro SIM kartu na spodní straně routeru pozlacenými kontakty směrem dolů.
- 2. Zapojte kabel internetového připojení / sítě WAN do portu WAN na zadní straně routeru.
- 3. Zapojte ethernetový kabel do portu LAN 1 na zadním panelu mobilního routeru DWR-920 a do volného ethernetového portu na síťovém adaptéru v počítači, pomocí kterého budete router konfigurovat.

Poznámka: Porty LAN mobilního routeru DWR-920 jsou vybaveny funkcí "Auto-MDI/MDIX". Lze tedy použít přímé i křížené ethernetové kabely.

- 4. Do konektoru na zadní straně mobilního routeru DWR-920 zapojte napájecí adaptér. Druhý konec napájecího adaptéru zapojte do zásuvky nebo prodlužovacího přívodu.
	- a. Kontrolka Status rozsvícením indikuje, že je router napájen.
	- b. Kontrolky na předním panelu budou blikat, než mobilní router DWR-920 dokončí proces inicializace a připojení k internetu.

#### ROZŠÍŘENÉ NASTAVENÍ (PŘÍSTUP PŘES IP ADRESU)

Otevřete okno prohlížeče a do pole adresy zadejte následující IP adresu:

Přihlaste se pomocí níže uvedeného uživatelského jména a hesla.

IP ADRESA: **http://192.168.0.1**

UŽIVATELSKÉ JMÉNO: **admin** HESLO:

![](_page_24_Picture_15.jpeg)

## **ŘEŠENÍ PROBLÉMŮ**

#### PROBLÉMY S INSTALACÍ A KONFIGURACÍ

#### **1. JAK NAKONFIGURUJI ROUTER DWR-920 NEBO ZKONTROLUJI NÁZEV BEZDRÁTOVÉ SÍTĚ (SSID) A BEZDRÁTOVÝ ŠIFROVACÍ KLÍČ?**

- Připojte svůj počítač ethernetovým kabelem k routeru.
- Otevřete webový prohlížeč a zadejte IP adresu routeru: **http://192.168.0.1**
- Přihlaste se k routeru pomocí výchozího uživatelského jména **admin**, výchozí heslo je "" (nechejte pole prázdné).
- Po přihlášení můžete nakonfigurovat router pomocí průvodce, nebo provést změny ručně. **Poznámka:** Jestliže jste heslo změnili a nepamatujete si jej, musíte obnovit tovární nastavení routeru.

#### **2. JAK OBNOVÍM VÝCHOZÍ TOVÁRNÍ NASTAVENÍ ROUTERU DWR-920?**

- Pokud si nepamatujete administrátorské heslo k routeru, můžete pomocí vhodného nástroje, například narovnané kancelářské sponky, stisknout resetovací tlačítko na předním panelu routeru a podržet jej přibližně 10 sekund.

**Poznámka:** Obnovením továrního nastavení routeru se vymaže aktuální konfigurace. Chceteli směrovač znovu nakonfigurovat, přihlaste se podle pokynů v otázce 1 a spusťte průvodce nastavením.

#### **3. JAK PŘIDÁM DALŠÍHO BEZDRÁTOVÉHO KLIENTA NEBO PC, KDYŽ SI NEPAMATUJI NÁZEV BEZDRÁTOVÉ SÍTĚ (SSID) NEBO BEZDRÁTOVÝ ŠIFROVACÍ KLÍČ?**

- Na každém PC, které je třeba bezdrátově připojit k routeru, musíte použít správný název bezdrátové sítě (SSID) a šifrovací klíč.
- Pomocí webového uživatelského rozhraní (viz otázka 1 výše) zkontrolujte a případně změňte nastavení bezdrátového připojení.
- Nezapomeňte si tato nastavení zapsat, abyste je mohli zadat na každém bezdrátově připojeném počítači. Na zadní straně této příručky najdete oblast vyhrazenou pro tyto důležité informace, které můžete později potřebovat.

#### **4. PROČ SE NEMOHU PŘIPOJIT K INTERNETU?**

- Pokud se připojujete přes mobilní připojení 4G, zkontrolujte, zda jste v dosahu signálu operátora a zda byla služba správně nakonfigurována.
- Pokud používáte připojení WAN přes ADSL/kabelový modem, zkontrolujte, zda je modem připojený, zapnutý a funkční a zda je služba správně nakonfigurována.

**ČESKY**

#### TECHNICKÁ PODPORA dlink.com/support

24 D-Link Demonstrated by the contract of the contract of the contract of the contract of the contract of the contract of the contract of the contract of the contract of the contract of the contract of the contract of the

## **TARTALMA** TARTALOM

**A CSOMAG** 

**VEZETÉK NÉLKÜLI N300 4G LTE ROUTER** DWR-920

**12V 1A TÁPADAPTER**

**ETHERNET KÁBEL**

#### **2 DB 4G LAPANTENNA**

Ha ezen elemek bármelyike hiányzik a csomagolásból, vegye fel a kapcsolatot viszonteladójával.

![](_page_26_Picture_8.jpeg)

## **TERMÉKBEÁLLÍTÁS**

#### HARDVERBEÁLLÍTÁS

Mielőtt elvégezné az alábbi lépéseket, ellenőrizze, hogy a DWR-920 mobil router ki van-e kapcsolva.

- 1. Helyezzen be egy standard U(SIM) kártyát a router alján lévő SIM-kártya-nyílásba az aranyozott csatlakozókkal lefelé.
- 2. Helyezze be az Internet/WAN hálózati kábelt a router hátoldalán lévő WAN portba.

![](_page_27_Picture_5.jpeg)

3. Helyezze be az Ethernet kábelt a DWR-920 mobil router hátsó panelén található 1-es LAN portba, majd annak a számítógépnek a hálózati adapterén található szabad Ethernet portba, melyet az egység konfigurálásához fog használni.

**Megjegyzés:** A DWR-920 mobil router LAN portok "Auto-MDI/MDIX"-ek. Ezért patch vagy crossover Ethernet kábelek használhatóak.

- 4. Csatlakoztassa a tápadaptert a DWR-920 mobil router hátsó panelén található csatlakozóba. A tápadapter másik végét csatlakoztassa fali aljzatba vagy elosztóba.
	- a. Az állapotjelző kigyullad, jelezve, hogy a router tápellátás alá került.
- **26 a.** Az állapoljelző kigyullad, jelezve, hogy a router tápellátás alá került.<br> **b.** A jelzőfények a panel elején villogni fognak a DWR-920 mobil router inicializálása és<br>
Internetcsatlakozás folyamán.<br> **SPECIÁLIS BEÁL** b. A jelzőfények a panel elején villogni fognak a DWR-920 mobil router inicializálása és Internetcsatlakozás folyamán.

#### SPECIÁLIS BEÁLLÍTÁS (IP-CÍMEN KERESZTÜLI ELÉRÉS)

Nyisson meg egy böngészőablakot és írja be a lenti IP-címet a böngésző címmezőjébe.

Jelentkezzen be a lenti felhasználónévvel és jelszóval.

IP-CÍM: **http://192.168.0.1**

FELHASZNÁLÓNÉV: **admin** JELSZÓ:

## **HIBAELHÁRÍTÁS**

#### BEÁLLÍTÁSI ÉS KONFIGURÁCIÓS PROBLÉMÁK

- **1. HOGYAN KONFIGURÁLOM A DWR-920 ROUTEREMET, VAGY HOGYAN ELLENŐRZÖM A VEZETÉK NÉLKÜLI HÁLÓZATOM NEVÉT (SSID) ÉS A VEZETÉK NÉLKÜLI HÁLÓZAT TITKOSÍTÁSI KULCSÁT?**
	- Csatlakoztassa számítógépét a routerhez Ethernet kábel segítségével.
	- Nyisson meg egy böngészőt, és írja be a router IP címét: **http://192.168.0.1**
	- Lépjen be a router weboldalára az alapértelmezett felhasználónév az **admin**, az alapértelmezett jelszó (hagyja üresen a mezőt).
	- Belépés után a varázsló segítségével tudja konfigurálni a routert vagy manuálisan módosítani. **Megjegyzés:** Ha módosította a jelszót és nem emlékszik rá, vissza kell állítania a routert alapértelmezett gyári beállításokra.
- **2. HOGYAN ÁLLÍTOM ÁT A DWR-920 ROUTEREMET ALAPÉRTELMEZETT GYÁRI BEÁLLÍTÁSOKRA?**

- Amennyiben elfelejtette a routere adminisztrátori jelszavát, nyomja meg és tartsa lenyomva a reset gombot a router elején kb. 10 másodpercig (használhat egy kiegyenesített iratkapcsot vagy hasonló eszközt).

**Megjegyzés:** A router alapértelmezett gyári beállításainak visszaállítása törli az aktuális konfigurációt. A router újrakonfigurálásához lépjen be az első kérdésben leírtak alapján, majd futtassa a Telepítő varázslót.

## Megingyzes: A router alapértelmezett gyári beállílásainak visszaállítása töri az ekutalis konfigurációt<br>A router újrakonfigurádáshoz lépjen be az első kérdésben leírtak alapján, majd futtassa a Telepítő<br>A router újrakonfig **3. HOGYAN ADOK HOZZÁ EGY ÚJ VEZETÉK NÉLKÜLI KLIENST VAGY SZÁMÍTÓGÉPET, HA ELFELEJTETTEM A VEZETÉK NÉLKÜLI HÁLÓZATOM NEVÉT (SSID) VAGY TITKOSÍTÁSI KULCSÁT?**

- Minden, a routeren keresztül vezeték nélkül kapcsolódó számítógép esetén szüksége lesz a vezeték nélküli hálózat pontos nevére (SSID) és titkosítási kulcsára.
- Használja a webes felhasználói felületet (az 1. kérdésben leírtak alapján) a vezeték nélküli beállítások ellenőrzéséhez vagy kiválasztásához.
- Bizonyosodjon meg arról, hogy leírta a beállítások adatait, így a későbbiek során minden vezeték nélkül kapcsolódó számítógép esetén meg tudja azokat adni. A dokumentum hátulján egy e célnak megfelelő területet talál fontos információkkal későbbi használat céljából.

#### **4. MIÉRT NEM TUDOK INTERNETKAPCSOLATOT LÉTESÍTENI?**

- Ha 4 G mobilkapcsolatot használ, bizonyosodjon meg arról, hogy a mobilszolgáltató tartományán belül van és a szolgáltatást helyesen konfigurálta.
- Amennyiben WAN segítségével kapcsolódik ADSL/Kábeles szolgáltatáson keresztül, bizonyosodjon meg arról, hogy a modemet engedélyezte/csatlakoztatta és működik, és hogy az eszközt megfelelően konfigurálta.

TECHNIKAI TÁMOGATÁS dlink.com/support

## **INNHOLD I PAKKEN**

INNHOLD

![](_page_29_Picture_2.jpeg)

**TRÅDLØS N300 4G LTE-RUTER** DWR-920

**12V 1A STRØMADAPTER**

**ETHERNETKABEL** 

**2 X 4G-BLADANTENNER**

Hvis noen av postene mangler må du kontakte forhandleren.

## **PRODUKTOPPSETT**

#### MASKINVAREOPPSETT

Kontroller at din DWR-920 Mobile-ruter er slått av før du utfører trinnene nedenfor.

- 1. Sett et standard U(SIM)-kort i SIM-kortsporet på undersiden av ruteren med de gullbelagte kontaktene vendt nedover.
- 2. Sett Internett/WAN-nettverkskabelen inn i WAN-porten på baksiden av ruteren.
- 3. Sett Ethernet-kabelen til LAN-port 1 på bakpanelet av DWR-920 Mobile-ruter, og en ledig ethernet- port på nettverksadapteren i datamaskinen som du skal bruke til å konfigurere enheten.

**Merk:** DWR-920 Mobile-ruterens LAN-porter er "Auto-MDI/MDIX." Derfor kan patch- eller kryssede ethernet-kabler brukes.

- 4. Koble strømadapteren til kontakten på baksiden av DWR-920 Mobile-ruter. Sett den andre enden av strømadapteren i et vegguttak eller en strømskinne.
	- a. Status LED-en vil lyse for å indikere at strømmen har blitt levert til ruteren.
- a. Status LED-en vil lyse for a indikere at strømmen har blitt levert til ruteren.<br>
b. LED-ene på frontpanelet blinker av og på etter som DWR-920 Mobile-ruteren utfører<br>
initialiserings- og Internett-tilkoblingsprosesser.<br> b. LED-ene på frontpanelet blinker av og på etter som DWR-920 Mobile-ruteren utfører initialiserings- og Internett-tilkoblingsprosesser.

AVANSERT OPPSETT (AKSESS VIA IP-ADRESSE)

Åpne et nettleservindu, og angi IP-adressen nedenfor i nettleserens adressefelt.

Logg inn med brukernavn og passord nedenfor.

IP-ADRESSE: **http://192.168.0.1**

BRUKERNAVN: **admin** PASSORD:

![](_page_30_Picture_15.jpeg)

## **FEILSØKING**

#### OPPSETT- OG KONFIGRASJONSPROBLEMER

#### **1. HVORDAN KONFIGURER JEG DWR-920-RUTEREN, ELLER SJEKKER MITT TRÅDLØSE NETTVERKSNAVN (SSID) OG TRÅDLØSE KRYPTERINGSNØKKEL?**

- Koble PC-en til ruteren med en ethernetkabel.
- Åpne en nettleser og tast inn ruter-adressen: **http://192.168.0.1**
- Logg inn på ruteren ved hjelp av standard brukernavn **admin**, standard passord er (la feltet stå tomt).
- Når du er logget inn, kan du bruke veiviseren til å konfigurere ruteren, eller foreta endringer manuelt. **Merk:** Hvis du har endret passordet og ikke kan huske det, må du tilbakestille ruteren til fabrikkinnstillinger.

#### **2. HVORDAN NULLSTILLER JEG MIN DWR-920-RUTER TIL**

#### **STANDARDINNSTILLINGENE?**

- Hvis du ikke husker ruterens administratorpassord, kan du bruke et redskap for eksempel en binders til å trykke og holde nullstillingsknappen på forsiden av ruteren i ca 10 sekunder.
- **Merk:** Ved å nullstille ruteren til standard fabrikksinnstilling slettes de gjeldende konfigureringsinnstillingene. For å rekonfigurere innstillingene kan du logge på ruteren som beskrevet i spørsmål 1, og kjøre oppsettveiviseren.

## Ispersmal 1, og kjøre oppsettverviseren.<br>
20 B. HVORBDAN KAN LEG LEGGE TIL EN NY TRÅDLØS KLIENT ELLER PC HVIS JEG<br>
20 HAR GLEMT NAVINET PÅ MITT TRÅDLØSE NETTVERK (SSID) ELLER DEN<br>
TRÅDLØSE KRYPTERINGSNØKKELEN?<br>
- For hve **3. HVORDAN KAN JEG LEGGE TIL EN NY TRÅDLØS KLIENT ELLER PC HVIS JEG HAR GLEMT NAVNET PÅ MITT TRÅDLØSE NETTVERK (SSID) ELLER DEN TRÅDLØSE KRYPTERINGSNØKKELEN?**

- For hver PC som skal kobles trådløst til ruteren må du kontrollere at du bruker riktig trådløst nettverksnavn (SSID) og krypteringsnøkkel.
- Bruk det web-baserte brukergrensesnittet (som beskrevet i spørsmål 1 ovenfor) for å kontrollere eller velge trådløse innstillinger.
- Skriv ned disse innstillingene slik at du kan taste dem inn i hver trådløst tilkoblede PC. Du finner et avsatt område på baksiden av dette dokumentet hvor du kan skrive ned denne viktige informasjonen for senere bruk.

#### **4. HVORFOR KAN JEG IKKE FÅ EN INTERNETT-TILKOBLING?**

- Hvis du kobler deg til via en 4G-tilkobling, sørg for at du er innenfor rekkevidde av mobiloperatører, og at tjenesten er riktig konfigurert.
- Hvis du kobler deg til med WAN via ADSL-/kabel-tjenesten, må du kontrollere at modemet er aktivert/ tilkoblet og er operativt, og at tjenesten er riktig konfigurert.

TEKNISK STØTTE det andet af det andet andet andet andet and dink.com/support

## **ÆSKENS INDHOLD**

#### INDHOLD

![](_page_32_Picture_5.jpeg)

**12 V, 1 A SPÆNDINGSADAPTER**

**ETHERNET-KABEL** 

#### **2 X 4G BLADANTENNER**

Hvis en af disse dele ikke findes i æsken, skal du kontakte din forhandler

![](_page_32_Picture_10.jpeg)

![](_page_32_Picture_11.jpeg)

## **INDSTILLING AF PRODUKTET**

#### OPSÆTNING AF HARDWARE

Sørg for, at din DWR-920 Mobile-router er slukket, før du udfører trinnene herunder.

- 1. Indsæt et standard U(SIM)-kort i SIM-kortåbningen på bunden af routeren med guldkontakterne vendende nedad.
- 2. Indsæt internet/WAN-netværkskablet i WAN-porten på routerens bagside.
- 3. Indsæt ethernet-kablet i LAN-port 1 på DWR-920 Mobile-routerens bagpanel og en ledig ethernet-port på netværksadapteren i den computer, du vil anvende til at konfigurere enheden.

**Bemærk:** DWR-920 Mobile-routerens LAN-porte er "Auto-MDI/MDIX." Derfor kan både ethernet patch- og krydskabler anvendes.

- 4. Tilslut spændingsadapteren til stikket på DWR-920 Mobile-routerens bagpanel. Stik den anden ende af spændingsadapteren i en stikkontakt eller forlængerledning.
	- a. Status-LED tænder for at angive, at routeren er stømforsynet.
- **EXAMPLE PRIFORMER'S HUBBANDERS FRAMSKET INDISTILLING** (ADGANG VIA IP-ADRESSER)<br>
ANANCERET INDSTILLING (ADGANG VIA IP-ADRESSER)<br>
ADM et browser-vindue, og indtast IP-adressen herunder i browserens adressefelt.<br>
Log ind ved b. LED'erne på frontpanetet vil blinke, mens DWR-920 Mobile-routeren udfører initialiseringsog internet-opkoblingsprocesser.

#### AVANCERET INDSTILLING (ADGANG VIA IP-ADRESSER)

Åbn et browser-vindue, og indtast IP-adressen herunder i browserens adressefelt.

Log ind ved hjælp af brugernavn og kodeord herunder.

IP-ADRESSE: **http://192.168.0.1**

BRUGERNAVN: **admin** KODEORD:

SIM card

**FEJLFINDING**

#### **1. HVORDAN KONFIGURERER JEG MIN DWR-920-ROUTER ELLER KONTROLLERER MIT TRÅDLØSE NETVÆRKS NAVN (SSID) OG TRÅDLØSE KRYPTERINGSNØGLE?**

- Tilslut PC'en til routeren ved hjælp af et ethernet-kabel.
- Åbn en web-browser, og indtast routerens IP-adresse: **http://192.168.0.1**
- Log ind til routeren ved hjælp af standard-brugernavnet **admin**; standard-kodeordet efterlades tomt.
- Så snart du har har logget ind, kan du anvende guiden til at konfigurere routeren eller foretage ændringer manuelt.

**Bemærk:** Hvis du har ændret kodeordet og har glemt det, er det nødvendigt at nulstille routeren til fabriksindstillingerne.

#### **2. HVORDAN NULSTILLER JEG MIN DWR-920-ROUTER TIL FABRIKSINDSTILLINGERNE?**

- Hvis du ikke kan huske routerens administrator-kodeord, kan du anvende et værktøj, f.eks. en udrettet papirclips, til at trykke på og holde Reset-knappen på routerens forside inde i ca. 10 sekunder. **Bemærk:** Ved at nulstille routeren til fabriksindstillingerne slettes den aktuelle konfiguration. For at konfigurere routeren påny logges ind som skitseret i spørgsmål 1; derpå køres Indstillingsguiden.

#### **3. HVORDAN TILFØJER JEG EN NY TRÅDLØS KLIENT ELLER PC, HVIS JEG HAR GLEMT MIT TRÅDLØSE NETVÆRKS NAVN (SSID) ELLER MIN TRÅDLØSE KRYPTERINGSNØGLE?**

- For hver PC, der skal oprette trådløs forbindelse til routeren, skal du sørge for at bruge det korrekte, trådløse netværks navn (SSID) og den korrekte krypteringsnøgle.
- Anvend den web-baserede brugerflade (beskrevet i spørgsmål 1 ovenfor) til at kontrollere eller vælge de trådløse indstillinger.
- **EXERCISE AND MANUAL CONDUCT CONSUMIST CONDUCT CONDUCT CONDUCT CONDUCT CONDUCT CONDUCT CONDUCT CONDUCT CONDUCT CONDUCT CONDUCT CONDUCT CONDUCT CONDUCT CONDUCT CONDUCT CONDUCT CONDUCT CONDUCT CONDUCT CONDUCT CONDUCT CONDUCT** - Sørg for at nedskrive disse indstillinger, så at du kan indtaste dem i hver trådløst tilsluttede PC. Du finder et fortrykt område på bagsiden af dette hefte til at notere disse vigtige oplysninger til fremtidig brug.

#### **4. HVORFOR KAN JEG IKKE ETABLERE EN INTERNET-FORBINDELSE?**

- Hvis du opkobler ved hjælp af en 4G mobil-forbindelse, skal du sørge for at være inden for den mobile udbyders dækning, og at tjenesten er korrekt konfigureret.
- Hvis du opkobler ved hjælp af WAN via ADSL/kabel, skal du sørge for, at modemet er aktiveret/ tilsluttet og er driftsklart, og at tjenesten er korrekt konfigureret.

## **PAKKAUKSEN SISÄLTÖ**

SISÄLTÖ

![](_page_35_Picture_2.jpeg)

**LANGATON N300 4G LTE -REITITIN** DWR-920

**12 V, 1 A LATURI**

**ETHERNE -KAAPELI**

#### **KAKSI 4G-SIIPIANTENNIA**

Jos jokin näistä osista puuttuu pakkauksesta, ota yhteyttä jälleenmyyjääsi

## **TUOTTEEN ASETUKSET**

#### LAITTEISTON ASENNUS

Varmista, että DWR-920-reitittimestä on katkaistu virta ennen seuraavien vaiheiden suorittamista.

- 1. Aseta tavallinen U(SIM)-kortti reitittimen pohjassa olevaan SIM-korttipaikkaan niin, että kultakontaktit ovat alaspäin.
- 2. Kytke Internet/WAN-kaapeli reitittimen takana olevaan WAN-porttiin.
- 3. Kytke Ethernet-kaapeli LAN-porttiin 1 DWR-920-mobiilireitittimen takana ja vapaaseen Ethernet-porttiin tietokoneessa, jota käytät laitteen määrittämiseen.

**Huomaa:** DWR-920-mobiilireitittimen LAN-portit ovat Auto-MDI/MDIX-portteja. Siksi voidaan käytää patch- tai crossover-Ethernet-kaapeleita.

- 4. Kytke laturi liittimeen DWR-920-mobiilireitittimen takana. Liitä laturin toinen pää jatkojohtoon tai pistorasiaan.
	- a. Tilan LED-valo syttyy sen merkiksi, että reitittimeen on kytketty virta.
	- b. Etusivun LED-valot välkkyvät DWR-920-mobiilireitittimen suorittaessa alustusta ja Internetyhteyden muodostamista.

#### LISÄASETUKSET (IP-OSOITTEEN KAUTTA)

LISÄASETUKSET (IP-OSOITTEEN KAUTTA)<br>Avaa tämän jälkeen Internet-selain ja kirjoita selainnen osoitekenttään seuraava IP-osoite:<br>Kirjaudu sisään käyttämällä seuraavaa käyttäjätunnusta ja salasanaa.<br>IP-OSOITE: http://192.168 Avaa tämän jälkeen Internet-selain ja kirjoita selaimen osoitekenttään seuraava IP-osoite:

Kirjaudu sisään käyttämällä seuraavaa käyttäjätunnusta ja salasanaa.

IP-OSOITE: **http://192.168.0.1**

KÄYTTÄJÄTUNNUS: **admin** SALASANA:

![](_page_36_Picture_15.jpeg)

## **ONGELMATILANTEET**

ASENNUS- JA ASETUSONGELMAT

#### **1. KUINKA ASENNAN DWR-920-REITITTIMENI TAI TARKISTAN LANGATTOMAN VERKON NIMENI (SSID) JA LANGATTOMAN SALAUSAVAIMENI?**

- Kytke tietokoneesi verkkoon Ethernet-kaapelin avulla.
- Avaa Internet-selain ja syötä reitittimen IP-osoitteeksi **http://192.168.0.1**
- Kirjaudu reitittimeen käyttämällä oletuskäyttäjätunnusta **admin**. Oletussalasana on tyhjä (jätä kenttä tyhjäksi).
- Kun olet kirjautunut sisään, voit määrittää reitittimen ohjatun toiminnon avulla tai manuaalisesti. **Huomaa:** Jos olet vaihtanut salasanan, etkä muista sitä, sinun on palautettava reititin tehdasasetuksiin.

#### **2. MITEN PALAUTAN DWR-920-REITITTIMEN TEHDASASETUKSIIN?**

- Jos et muista reitittimen salasanaa, voit nollata reitittimen asetukset painamalla sen etusivulla olevaa nollauspainiketta noin 10 sekunnin ajan esimerkiksi suoristetulla paperipidikkeellä. **Huomaa:** Reitittimen nollaaminen takaisin tehdasasetuksiin pyyhkii kaikki käyttäjän määrittelemät asetukset. Määrittääksesi reitittimesi asetukset uudelleen kirjaudu reitittimeen (kts. kysymyksen 1 vastaus) ja suorita sitten ohjattu asennus.

#### **3. KUINKA LISÄÄN UUDEN LANGATTOMAN ASIAKKAAN TAI TIETOKONEEN, JOS OLEN UNOHTANUT LANGATTOMAN VERKON NIMENI (SSID) TAI LANGATTOMAN VERKON SALAUSAVAIMENI?**

- Jokaisen reitittimeen langattomasti kytkettävän tietokoneen kohdalla on varmistettava, että käytössä on oikea langattoman verkon nimi (SSID) ja salausavain.
- Voit tarkistaa/muuttaa näitä valintoja web-käyttöliittymästä (kts. kysymyksen 1 vastaus).
- <p>25.36</p>\n<p>36</p>\n<p>36</p>\n<p>36</p>\n<p>37</p>\n<p>38</p>\n<p>38</p>\n<p>39</p>\n<p>30</p>\n<p>30</p>\n<p>30</p>\n<p>31</p>\n<p>31</p>\n<p>32</p>\n<p>33</p>\n<p>34</p>\n<p>35</p>\n<p>36</p>\n<p>37</p>\n<p>38</p>\n<p>39</p>\n<p>30</p>\n<p>30</p>\n<p>31</p>\n<p>31</p>\n<p>32</p>\n<p>33</p>\n<p - Laita tiedot ylös niin, että voit helposti syöttää ne jokaiseen langattomasti liitettävään tietokoneeseen. Tämän asiakirjan takana on varattu tilaa näille tärkeille tiedoille.

#### **4. MIKSI INTERNET-YHTEYDEN MUODOSTAMINEN EI ONNISTU?**

- Jos muodostat yhteyttä 4G-yhteydellä, varmista, että olet palveluntarjoajan peittoalueella, ja että palvelu on määritetty oikein.
- Jos muodostat WAN-yhteyttä ADSL-/kaapeliyhteydellä, varmista, että modeemi on käytössä/ yhteydessä ja toiminnassa ja että palvelu on määritetty oikein.

TEKNINEN TUKI dlink.com/support

## **FÖRPACKNINGSINNEHÅLL**

#### INNEHÅLL

![](_page_38_Picture_2.jpeg)

**TRÅDLÖS N300 4G LTE-ROUTER** DWR-920

**12 V 1A NÄTADAPTER** ADAPTER

**ETHERNET-KABEL (CAT5 UTP)** ANSLUT ROUTERN TILL DATORN UNDER INSTALLATIONEN

#### **2 X 4G BLADANTENNER**

Om någon av artiklarna saknas i förpackningen var vänlig kontakta din återförsäljare.

## **PRODUKTKONFIGURATION**

#### MASKINVARUINSTÄLLNING

Kontrollera att din DWR-920 Mobile Router är avstängd innan du utför stegen nedan.

- 1. Sätt in ett standard-U-kort (SIM) i SIM-kortsfacket längst ned på routern med guldkontakterna nedåt.
- 2. Anslut Internet/WAN-nätverkskabeln till WAN-porten på baksidan av routern.
- 3. Anslut Ethernet-kabeln till LAN-port nr.1 på bakpanelen av DWR-920 Mobile Router-enheten och till en ledig Ethernet-port på nätverksadaptern på den dator som du vill använda för att konfigurera enheten.

**Obs!** LAN-portarna på DWR-920 Mobile Router-enheten är "Auto-MDI/MDIX." Därför kan raka eller korsade Ethernet-kablar användas.

- 4. Anslut nätadaptern till uttaget på bakpanelen av din DWR-920 Mobile Router-enhet. Koppla in den andra änden av nätadapterkabeln till ett vägguttag eller grenuttag.
	- a. Statuslysdioden tänds för att indikera att routern är strömförsörjd.
	- b. Lysdioderna på frontpanelen blinkar när DWR-920 Mobile Router-enheten initieras och ansluter till Internet.

#### AVANCERAD INSTALLATION (ÅTKOMST VIA IP-ADRESS)

AVAINCERAD INSTALLATION (ATRONIST VIA IP-ADRESS)<br>
Oppna ett webbläsarfönster och skriv in IP-adressen nedan i webbläsarens adressfält.<br>
Logga in med användarnamnet och lösenordet nedan.<br>
IP-ADRESS: http://192.168.0.1<br>
ANVÄ Öppna ett webbläsarfönster och skriv in IP-adressen nedan i webbläsarens adressfält.

Logga in med användarnamnet och lösenordet nedan.

IP-ADRESS: **http://192.168.0.1**

ANVÄNDARNAMN: **admin** LÖSENORD:

SIM card

## **FELSÖKNING**

#### PROBLEM MED INSTÄLLNING OCH KONFIGURATION

#### **1. HUR KONFIGURERAR JAG MIN DWR-920-ROUTER ELLER KONTROLLERAR NÄTVERKSNAMNET (SSID) OCH KRYPTERINGSNYCKELN FÖR MITT TRÅDLÖSA NÄTVERK?**

- Anslut datorn till routern med en Ethernet-kabel.

- Öppna en webbläsare och skriv in routerns IP-adress: **http://192.168.0.1**
- Logga in till routern med standardanvändarnamnet **admin**, standardlösenordet är (lämna fältet tomt).
- När du är inloggad kan du använda guiden för att konfigurera routern eller göra manuella ändringar. **Obs!** Om du har ändrat lösenordet och inte kommer ihåg det måste du återställa routern till fabriksinställningarna.

#### **2. HUR ÅTERSTÄLLER JAG DWR-920-ROUTERN TILL FABRIKSINSTÄLLNINGARNA?**

- Om du inte kommer ihåg administrationslösenordet för routern måste du använda ett verktyg så som ett uträtat gem för att hålla återställningsknappen på routerns framsida intryckt i cirka 10 sekunder. **Obs!** Vid återställning av routern till fabriksinställningar raderas den nuvarande konfigurationen. För att åter konfigurera routern loggar du in till den enligt fråga ett och kör installationsguiden.

#### **3. HUR LÄGGER JAG TILL EN NY TRÅDLÖS KLIENT ELLER DATOR OM JAG HAR GLÖMT NAMNET (SSID) ELLER KRYPTERINGSNYCKELN FÖR DET TRÅDLÖSA NÄTVERKET?**

- För varje dator som behöver ansluta trådlöst till routern måste du vara säker på att du använder rätt namn (SSID) och krypteringsnyckel för det trådlösa nätverket.
- Använd det webbaserade användargränssnittet (beskrivet i fråga ett ovan) för att kontrollera eller välja inställningar för det trådlösa nätverket.
- For incy and a stateward installmingting as a cuto karl skin and incomendate is bring and a state of the distance of a restrict of detail and analy<br>informationen ar viktig for framtida and anala.<br>
4. **VAR-BOR KAN JAGE INTE** - Var noga med att anteckna inställningarna så att du kan skriva in dem i alla datorer som är trådlöst anslutna. Du hittar ett område längst bak i detta dokument som är avsett för detta ändamål, informationen är viktig för framtida ändamål.

#### **4. VARFÖR KAN JAG INTE ETABLERA EN INTERNETANSLUTNING?**

- Om du ansluter med en mobil 4G-anslutning kontrollerar du att du befinner dig inom området för din mobiltjänstleverantör och att tjänsten har konfigurerats rätt.
- Om du ansluter med WAN via ADSL/kabeltjänst kontrollerar du att modemet har aktiverats/anslutit och är i drift, och att tjänsten har konfigurerats rätt.

TEKNISK SUPPORT dlink.com/support

## **CONTEÚDO DA EMBALAGEM**

ÍNDICE

![](_page_41_Picture_2.jpeg)

**ROUTER SEM FIOS N300 4G LTE** DWR-920

**ADAPTADOR DE CORRENTE 12 V 1A**

**CABO ETHERNET**

#### **2 X ANTENAS 4G LTE**

Se algum destes itens não se encontrar na sua embalagem entre em contacto com o revendedor

## **CONFIGURAÇÃO DO PRODUTO**

#### CONFIGURAÇÃO DO HARDWARE

Verifique s o seu Router Móvel DWR-920 está desligado antes de realizar os passos abaixo.

- 1. Insira um cartão U(SIM) na ranhura para cartão SIM na parte inferior do seu router com as superfícies de contacto douradas viradas para baixo.
- 2. Insira o seu cabo de rede Internet/WAN na porta WAN na parte traseira do seu router.
- 3. Insira o cabo Ethernet na Porta LAN 1 no painel traseiro do Router Móvel DWR-920, e numa porta Ethernet disponível no adaptador de rede do computador que vai utilizar para configurar a unidade.

**Nota:** As Portas LAN do Router Móvel DWR-920 são "Auto-MDI/MDIX." Assim, podem ser utilizados cabos Ethernet normais ou cruzados (crossover).

- 4. Ligue o adaptador de corrente à porta no painel traseiro do seu Router Móvel DWR-920. Ligue a outra extremidade do adaptador de corrente a uma tomada de parede ou a uma ficha tripla.
	- a. O LED de Estado (Status) ligar-se-á para indicar que o router está a receber energia.
	- b. Os LED no painel frontal vão piscar enquanto o Router Móvel DWR-920 efetua os processos de inicialização e ligação à Internet.

#### CONFIGURAÇÃO AVANÇADA (ACESSO ATRAVÉS DO ENDEREÇO IP)

CONTIGUAL AVANY ADA (ACCOOL AT PAVES DO ENDEREÇO IP)<br>Apra uma janela do explorador e introduza o endereço IP indicado abaixo no campo de endereços<br>do explorador.<br>Aceda utilizando o nome de utilizador e a palavra-passe indi Abra uma janela do explorador e introduza o endereço IP indicado abaixo no campo de endereços do explorador.

Aceda utilizando o nome de utilizador e a palavra-passe indicados abaixo.

ENDEREÇO IP: **http://192.168.0.1**

NOME DE UTILIZADOR:: **admin** PALAVRA-PASSE:

![](_page_42_Picture_15.jpeg)

SIM card

## **RESOLUÇÃO DE PROBLEMAS**

#### PROBLEMAS DE CONFIGURAÇÃO E DEFINIÇÃO

- **1. COMO É QUE EU CONFIGURO O MEU ROUTER DWR-920 OU VERIFICO O NOME DA MINHA REDE SEM FIOS (SSID) E A CHAVE DE CODIFICAÇÃO SEM FIOS?**
	- Ligue o seu PC ao router através de um cabo Ethernet.
	- Abra o navegador da Internet e introduza o endereço IP do router: **http://192.168.0.1**
	- Aceda ao router utilizando o nome de utilizador predefinido **admin**, e deixando o campo da palavrapasse em branco.
	- Depois de aceder pode utilizar o assistente para configurar o router, ou pode fazer as alterações manualmente.

**Nota:** Se alterou a palavra-passe e não se consegue recordar de qual é, terá de restaurar o router para as predefinições de fábrica.

#### **2. COMO REINICIO O MEU ROUTER DWR-920 PARA AS DEFINIÇÕES DE FÁBRICA?**

 - Se não se lembra da palavra-passe de administrador do seu router, pode utilizar uma ferramenta como um clipe para premir o botão "reset" na parte frontal do seu router e mantê-lo premido durante cerca de 10 segundos.

**Nota:** Ao restaurar o router para as definições de fábrica, apagará a configuração atual. Para configurar novamente o seu router, aceda conforme descrito na pergunta 1 e, em seguida, execute o Assistente de Configuração.

- **3. COMO É QUE ADICIONO UM NOVO CLIENTE OU PC DE REDE SEM FIOS SE ME ESQUECI DO NOME DA MINHA REDE SEM FIOS (SSID) OU CHAVE DE CODIFICAÇÃO SEM FIOS?**
	- Para cada PC que necessitar de se ligar ao router sem fios, deverá assegurar que utiliza o Nome de Rede sem Fios correto (SSID) e chave de codificação.
	- Utilize a interface de utilizador com base na internet (conforme descrito na questão 1 acima) para verificar ou escolher as suas definições sem fios.
- From thes. Encontrara uma área específica na parte traseira deste documento onde pode anotar esta<br>
informação importante para utilização futura.<br>
4. PORQUE É QUE NÃO CONSIGO ESTABELECER UMA LIGAÇÃO À INTERNET?<br>
-Se ligar u - Assegure-se de que anota estas definições para que possa introduzi-las em cada PC com ligação sem fios. Encontrará uma área específica na parte traseira deste documento onde pode anotar esta informação importante para utilização futura.

#### **4. PORQUE É QUE NÃO CONSIGO ESTABELECER UMA LIGAÇÃO À INTERNET?**

- Se ligar utilizando uma ligação móvel 4G, certifique-se de que se encontra dentro do alcance do fornecedor de serviços móveis e de que configurou o serviço corretamente.
- Se ligar utilizando o serviço WAN via ADSL/Cabo, certifique-se de que o router foi ativado/ligado e está a funcionar, e de que o serviço está configurado corretamente.

#### ASSISTÊNCIA TÉCNICA dlink.com/support

## **ΠΕΡΙΕΧΟΜΕΝΑ ΣΥΣΚΕΥΑΣΙΑΣ**

#### ΠΕΡΙΕΧΟΜΕΝΑ

![](_page_44_Picture_2.jpeg)

**ΑΣΎΡΜΑΤΟΣ ΔΡΟΜΟΛΟΓΗΤΉΣ 4G LTE N300** DWR-920

**ΤΡΟΦΟΔΟΤΙΚΟ 12V 1A** 

**ΚΑΛΩΔΙΟ ETHERNET** 

#### **2 ΛΕΠΙΔΌΜΟΡΦΕΣ ΚΕΡΑΊΕΣ 4G**

Εάν κάποιο από αυτά τα αντικείμενα δεν υπάρχουν στη συσκευασία σας, επικοινωνήστε με τον μεταπωλητή σας

## **ΡΥΘΜΙΣΗ ΠΡΟΪΟΝΤΟΣ**

#### ΡΥΘΜΙΣΗ ΣΥΣΚΕΥΗΣ

Βεβαιωθείτε ότι ο Κινητός Δρομολογητής DWR-920 σας είναι ενεργοποιημένος πριν προβείτε στα παρακάτω βήματα.

- 1. Εισάγετε μια τυπική κάρτα U(SIM) στην υποδοχή καρτών SIM στο κάτω μέρος του δρομολογητή, με τις χρυσές επαφές να κοιτάζουν προς τα κάτω.
- 2. Εισάγετε το καλώδιο δικτύου του Internet/WAN σας στη θύρα WAN στο πίσω μέρος του δρομολογητή.

![](_page_45_Picture_5.jpeg)

3. Εισάγετε το καλώδιο Ethernet στη θύρα LAN 1 στον πίσω πίνακα του Κινητού δρομολογητή DWR-920 και μια διαθέσιμη θύρα Ethernet στον προσαρμογέα δικτύου του υπολογιστή που χρησιμοποιείτε για τη διαμόρφωση της μονάδας.

**Σημείωση:** Οι θύρες LAN του Κινητού δρομολογητή DWR-920 είναι "Auto-MDI/MDIX." Επομένως, μπορούν να χρησιμοποιηθούν καλώδια Ethernet προσωρινής σύνδεσης ή διασταύρωσης.

- 4. Συνδέστε το τροφοδοτικό στην υποδοχή στο πίσω μέρος του Κινητού δρομολογητή DWR-920 σας. Συνδέστε το άλλο άκρο σε τροφοδοτικό πίνακα τροφοδοσίας ή σε μια επιτοίχια πρίζα.
	- α. Η λυχνία κατάστασης LED θα ανάψει για να υποδηλώσει ότι ο δρομολογητής έχει τροφοδοσία.
	- β. Οι λυχνίες LED στον εμπρόσθιο πίνακα θα αναβοσβήνουν καθώς ο Κινητός δρομολογητής DWR-920 εκτελεί αρχικοποίηση και διαδικασίες σύνδεσης στο Internet.

#### ΠΡΟΗΓΜΕΝΗ ΕΓΚΑΤΑΣΤΑΣΗ (ΠΡΟΣΒΑΣΗ ΜΕΣΩ ΔΙΕΥΘΥΝΣΗΣ IP)

Avoište ένα παράθυρο περιήγησης και εισάγετε την παρακάτω διεύθυνση IP στο πεδίο<br>διεύθυνσης του περιηγητή.<br>Σχόδεθείτε με το παρακάτω όνομα χρήστη και κωδικό πρόσβασης.<br>ΔΙΕΥΘΥΝΣΗ IP: http://192.168.0.1<br>ΟΝΟΜΑ ΧΡΗΣΤΗ: admin<br> Ανοίξτε ένα παράθυρο περιήγησης και εισάγετε την παρακάτω διεύθυνση IP στο πεδίο διεύθυνσης του περιηγητή.

Σνδεθείτε με το παρακάτω όνομα χρήστη και κωδικό πρόσβασης.

ΔΙΕΥΘΥΝΣΗ IP: **http://192.168.0.1**

ΟΝΟΜΑ ΧΡΗΣΤΗ: **admin** ΚΩΔΙΚΟΣ ΠΡΟΣΒΑΣΗΣ:

## **ΑΝΤΙΜΕΤΩΠΙΣΗ ΠΡΟΒΛΗΜΑΤΩΝ**

#### ΠΡΟΒΛΗΜΑΤΑ ΡΥΘΜΙΣΗΣ ΚΑΙ ΔΙΑΜΟΡΦΩΣΗΣ

#### **1. ΠΩΣ ΔΙΑΜΟΡΦΩΝΩ ΤΟ ΔΡΟΜΟΛΟΓΗΤΗ DWR-920 ΜΟΥ Ή ΠΩΣ ΕΛΕΓΧΩ ΤΟ ΟΝΟΜΑ ΤΟΥ ΑΣΥΡΜΑΤΟ ΔΙΚΤΟΥ (SSID) ΚΑΙ ΤΟΝ ΚΩΔΙΚΟ ΑΣΥΡΜΑΤΗΣ ΚΡΥΠΤΟΓΡΑΦΗΣΗΣ;**

- Συνδέστε τον Η/Υ σας στο δρομολογητή με τη χρήση καλωδίου Ethernet.

- Ανοίξτε έναν περιηγητή ιστού και εισάγετε τη διεύθυνσητου δρομολογητή: **http://192.168.0.1**
- Συνδεθείτε στο δρομολογητή με τη χρήση του προεπιλεγμένου ονόματος χρήστη **admin**, ενώ ο προεπιλεγμένος κωδικός πρόσβασης είναι (αφήστε το πεδίο κενό).
- Μόλις συνδεθείτε, μπορείτε να χρησιμοποιήσετε τον οδηγό για τη διαμόρφωση του δρομολογητή ή για να πραγματοποιήσετε χειροκίνητες αλλαγές. **Σημείωση:** Εάν έχετε αλλάξει τον κωδικό πρόσβασης και δεν τον θυμάστε, θα πρέπει να

επαναφέρετε το δρομολογητή στις εργοστασιακές ρυθμίσεις.

#### **2. ΠΩΣ ΕΠΑΝΑΡΥΘΜΙΖΩ ΤΟ ΔΡΟΜΟΛΟΓΗΤΗ ΤΑΞΙΔΙΟΥ ΜΟΥ, DWR-920, ΣΤΙΣ ΕΡΓΟΣΤΑΣΙΑΚΕΣ ΡΥΘΜΙΣΕΙΣ;**

- Εάν δεν μπορείτε να θυμηθείτε τον κωδικό πρόσβασης διαχειριστή του δρομολογητή, μπορείτε να χρησιμοποιήσετε έναν ευθυγραμμισμένο συνδετήρα για να πιέσετε και να κρατήσετε πατημένο το πλήκτρο στον εμπρόσθιο πίνακα του δρομολογητή για περίπου 10 δευτερόλεπτα. **Σημείωση:** Με την επαναφορά των προεπιλεγμένων εργοστασιακών ρυθμίσεων διαγράφονται οι τρέχουσες ρυθμίσεις διαμόρφωσης. Για να ρυθμίσετε ξανά τις παραμέτρους του δρομολογητή, συνδεθείτε όπως περιγράφεται στην ερώτηση 1, και εκτελέστε τον Οδηγό ρύθμισης.

#### **3. ΠΩΣ ΠΡΟΣΘΕΤΩ ΕΝΑ ΝΕΟ ΑΣΥΡΜΑΤΟ ΥΠΟΛΟΓΙΣΤΗ ΠΕΛΑΤΗ Ή Η/Υ ΕΑΝ ΕΧΩ ΞΕΧΑΣΕΙ ΤΟ ΟΝΟΜΑ ΑΣΥΡΜΑΤΟΥ ΔΙΚΤΥΟΥ ΜΟΥ (SSID) Ή ΤΟΝ ΚΩΔΙΚΟ ΑΣΥΡΜΑΤΗΣ ΚΡΥΠΤΟΓΡΑΦΗΣΗΣ;**

- Για κάθε Η/Υ που χρειάζεται ασυρματη σύνδεση στο δρομολογητή, πρέπει να βεβαιωθείτε ότι χρησιμοποιείτε το σωστό Όνομα ασύρματου δικτύου (SSID) και κλειδί κρυπτογράφησης.
- Χρησιμοποιήστε μια διεπαφή χρήστη με βάση τον ιστό (όπως περιγράφεται στην ερώτηση 1) για τον έλεγχο ή την επιλογή των ασύρματων ρυθμίσεών σας.
- Βεβαιωθείτε ότι σημειώνετε αυτές τις ρυθμίσεις ώστε να μπορείτε να τις εισάγετε σε κάθε ασύρματα<br>
συγεδεξμένο Η/Υ. Θα βρείτε μα ειδική περιοχή στο πίσω μέρος αυτού του εγγράφου για αυτή τη<br>
σημαντική πληροφορία για μελ - Βεβαιωθείτε ότι σημειώνετε αυτές τις ρυθμίσεις ώστε να μπορείτε να τις εισάγετε σε κάθε ασύρματα συνδεδεμένο Η/Υ. Θα βρείτε μια ειδική περιοχή στο πίσω μέρος αυτού του εγγράφου για αυτή τη σημαντική πληροφορία για μελλοντική χρήση.

#### **4. ΓΙΑΤΙ ΔΕΝ ΜΠΟΡΩ ΝΑ ΣΤΑΘΕΡΟΠΟΙΗΣΩ ΤΗ ΣΥΝΔΕΣΗ ΣΤΟ ΙΝΤΕΡΝΕΤ;**

- Εάν χρησιμοποιείτε σύνδεση 4G, βεβαιωθείτε ότι βρίσκεστε εντός του εύρους του παρόχου κινητής υπηρεσίας και ότι η υπηρεσία έχει διαμορφωθεί σωστά.
- Εάν συνδέεστε, χρησιμοποιώντας WAN μέσω ADSL /καλωδιακής υπηρεσίας, βεβαιωθείτε ότι το μόντεμ έχει ενεργοποιηθεί/συνδεθεί και είναι λειτουργικό και ότι η υπηρεσία έχει διαμορφωθεί σωστά.

#### ΤΕΧΝΙΚΉ ΥΠΟΣΤΉΡΙΞΗ dlink.com/support

## **SADRŽAJ PAKIRANJA**

SADRŽAJ

![](_page_47_Picture_2.jpeg)

**N300 4G LTE BEŽIČNI USMJERNIK** DWR-920

**STRUJNI ADAPTER (12 V, 1A)**

**ETHERNET KABEL**

**2 X 4G PLJOSNATE ANTENE**

Ako nešto od navedenih sadržaja nedostaje, obratite se prodavaču

## **POSTAVLJANJE PROIZVODA**

#### POSTAVLJANJE HARDVERA

Pobrinite se da je mobilni usmjernik DWR-920 isključen s napajanja prije provođenja sljedećih koraka.

- 1. Umetnite standardnu U(SIM) karticu u utor za SIM karticu na dnu usmjernika, tako da zlatni kontakti budu okrenuti prema dolje.
- 2. Ukopčajte Ethernet/WAN mrežni kabel u WAN priključak na poleđini usmjernika.
- 3. Ukopčajte Ethernet kabel u LAN priključak 1 na stražnjoj ploči mobilnog usmjernika DWR-920, a dostupan Ethernet priključak na mrežnom adapteru vašeg računala bit će vam potreban za konfiguriranje jedinice.

**Napomena:** LAN priključci mobilnog usmjernika DWR-920 su "Auto-MDI/MDIX." Stoga možete koristiti spojne ili križne Ethernet kabele.

- 4. Ukopčajte strujni adapter u utičnicu na stražnjoj ploči mobilnog usmjernika DWR-920. Drugi kraj strujnog adaptera ukopčajte u zidnu utičnicu ili strujni razdjelnik.
	- a. Zasvijetlit će LED statusa i tako označiti da usmjernik prima napajanje.
	- b. LED indikatori na prednjoj ploči treptat će tijekom postupaka inicijalizacije i uspostavljanja internetske veze mobilnog usmjernika DWR-920.

#### NAPREDNO POSTAVLJANJE (PUTEM IP ADRESE)

Otvorite preglednik pa u polje za adresu preglednika upišite sljedeću IP adresu.

Prijavite se sa sljedećim korisničkim imenom i zaporkom.

#### IP ADRESA: **http://192.168.0.1**

IP ADRESA: http://192.168.0.1<br>KORISNIČKO IME: admin<br>ZAPORKA:<br>DWR-920<br>DVR-920 KORISNIČKO IME: **admin** ZAPORKA:

![](_page_48_Picture_15.jpeg)

![](_page_48_Picture_17.jpeg)

## **OTKLANJANJE POTEŠKOĆA**

#### POTEŠKOĆE S POSTAVLJANJEM I KONFIGURACIJOM

#### **1. KAKO KONFIGURIRATI USMJERNIK DWR-920 TE KAKO PROVJERITI NAZIV BEŽIČNE MREŽE (SSID) I KLJUČ ZA ŠIFRIRANJE BEŽIČNE MREŽE?**

- Priključite računalo na usmjernik putem Ethernet kabela.
- Otvorite web-preglednik i unesite IP adresu usmjernika: **http://192.168.0.1**
- Prijavite se u usmjernik putem korisničkom imena **admin**, a polje za zaporku ostavite prazno.
- Nakon što se prijavite, možete uporabiti čarobnjaka za konfiguriranje usmjernika ili možete promjene unijeti ručno.

**Napomena:** Ako ste promijenili zaporku i ne možete je se prisjetiti, morat ćete ponovno postaviti usmjernik na zadane postavke.

#### **2. KAKO VRATITI ZADANE POSTAVKE USMJERNIKA DWR-920?**

- Ako se ne možete sjetiti administratorske zaporke za usmjernik, možete uporabiti pomagalo, kao što je otvorena spajalica za papir, i njome pritisnuti i približno 10 sekundi držati gumb za ponovno postavljanje na prednjoj strani usmjernika.

**Napomena:** Vraćanjem tvorničkih postavki usmjernika brišu se trenutačne postavke konfiguracije. Kako biste ponovno konfigurirali usmjernik, prijavite se na usmjernik na način opisan u 1. pitanju pa pokrenite čarobnjaka za postavljanje.

#### **3. KAKO DODATI NOVI BEŽIČNI KLIJENT ILI RAČUNALO AKO SAM ZABORAVIO/LA NAZIV BEŽIČNE MREŽE (SSID) ILI KLJUČ ZA ŠIFRIRANJE BEŽIČNE MREŽE?**

- Za svako računalo koje se bežično povezuje s usmjernikom trebate upotrijebiti ispravan naziv bežične mreže (SSID) i ključ za šifriranje.
- Da biste provjerili ili odabrali postavke bežične mreže, pristupite web korisničkom sučelju (kao što je opisano gore u odgovoru na 1. pitanje).
- Zabilježite te postavke kako biste ih mogli unijeti za svako bežično povezano računalo. U polje na poleđini ovog dokumenta možete upisati ove važne podatke za buduće potrebe.

#### **4. ZAŠTO NE MOGU USPOSTAVITI INTERNETSKU VEZU?**

- Ako se povezujete pomoću 4G veze, morate biti u dometu davatelja mobilnih usluga, a usluga mora biti ispravno konfigurirana.
- Ako se povezujete pomoću WLAN-a putem ADSL/kabelske usluge, modem mora biti omogućen/ povezan i raditi, a usluga mora biti ispravno konfigurirana.

## **HANDARY TEHNIČKA PODRŠKA**<br>TEHNIČKA PODRŠKA<br>48 **D-Link** TEHNIČKA PODRŠKA **dlink.com/support**

## **VSEBINA PAKETA**

**VSEBINA** 

![](_page_50_Picture_2.jpeg)

**BREZŽIČNI USMERJEVALNIK N300 4G LTE** DWR-920

**12V 1A NAPAJALNI ADAPTER**

**ETHERNET KABEL** 

**2 X SNEMLJIVA ANTENA 4G**

Če kateri koli izmed teh predmetov manjka, kontaktirajte svojega trgovca

## **NAMESTITEV IZDELKA**

#### NAMESTITEV STROJNE OPREME

Pred opravljanjem spodnjih korakov, se prepričajte, da je mobilni usmerjevalnik DWR-920 izklopljen.

- 1. Vstavite standardno kartico U(SIM) v režo za kartico SIM na dnu usmerjevalnika tako, da so zlati kontakti obrnjeni navzdol.
- 2. Omrežni kabel Internet/WAN vtaknite v WAN vrata na hrbtni strani usmerjevalnika.
- 3. Vtaknite Ethernet kabel v vrata LAN 1 na hrbtni plošči mobilnega usmerjevalnika DWR-920, potrebovali boste pa tudi prosta Ethernet vrata na omrežnem adapterju računalnika.

**Opomba:** Vrata LAN mobilnega usmerjevalnika DWR-920 so "Auto-MDI/MDIX." Zato lahko uporabite povezovalne ali prehodne Ethernet kable.

- 4. Priključite napajalni adapter v vtičnico na hrbtni strani mobilnega usmerjevalnika DWR-920. Drugi konec napajalnega adapterja priključite v električno vtičnico ali razdelilec.
	- a. LED lučka stanja bo zasvetila in označila, da usmerjevalnik prejema napajanje.
	- b. LED lučke na sprednji strani bodo utripale med postopkom inicializacije in vzpostavljanja internetne povezave mobilnega usmerjevalnika DWR-920.

#### NAPREDNA POSTAVITEV (PRISTOP PREKO IP NASLOVA)

Odprite okno vašega brskalnika in vpišite naslednji IP naslov v naslovno polje brskalnika.

Prijavite se s pomočjo naslednjega uporabniškega imena in gesla.

IP NASLOV: **http://192.168.0.1**

**SOFTEN SERVERSKING TIME.**<br>
GESLO:<br> **SOFTEN SERVERSKING TIME.**<br> **SOFTEN SERVERSKING TIME.**<br> **SOFTEN SERVERSKING TIME.**<br> **SUPPORTSKING TIME.** UPORABNIŠKO IME: **admin** GESLO:

![](_page_51_Picture_16.jpeg)

## **ODPRAVLJANJE TEŽAV**

#### PROBLEMI PRI POSTAVITVI IN NASTAVITVI

#### **1. KAKO NAMESTIM SVOJ USMERJEVALNIK DWR-920 ALI PREVERIM IME BREZŽIČNEGA OMREŽJA (SSID) IN BREZŽIČNI ŠIFRIRNI KLJUČ?**

- Priključite vaš računalnik na usmerjevalnik s pomočjo Ethernet kabla.
- Odprite spletni brskalnik in vnesite naslov IP usmerjevalnika: **http://192.168.0.1**
- Prijavite se v usmerjevalnik s privzetim uporabniškim imenom **admin**, privzeto geslo pa je "(polje pustite prazno)"
- Potem ko se prijavite, lahko uporabite čarovnika za namestitev usmerjevalnika ali pa lahko nastavitve spremenite ročno.

**Opomba:** Če spremite geslo in ga pozabite, boste morali ponastaviti usmerjevalnik na privzete tovarniške nastavitve.

#### **2. KAKO NAJ PONASTAVIM SVOJ DWR-920 USMERJEVALNIK NA PRIVZETE TOVARNIŠKE POSTAVKE?**

- Če se ne morete spomniti skrbniškega gesla vašega usmerjevalnika, lahko s pomočjo npr. odprte sponke za papir pritisnete in približno 10 sekund držite gumb za ponastavitev, ki se nahaja na sprednji strani usmerjevalnika.

**Opomba:** Ponastavljanje usmerjevalnika na privzete tovarniške nastavitve bo izbrisalo trenutne konfiguracijske nastavitve. Za ponovno namestitev usmerjevalnika se prijavite, kot je to opisano v vprašanju 1, in nato zaženite čarovnika za nastavitev.

#### **3. KAKO DODAM NOVEGA BREZŽIČNEGA ODJEMALCA ALI RAČUNALNIK, ČE SEM POZABIL IME SVOJEGA BREZŽIČNEGA OMREŽJA (SSID) ALI BREZŽIČNI ŠIFRIRNI KLJUČ?**

- Za vsak računalnik, ki se želi brezžično povezati na usmerjevalnik, se boste morali prepričati, da uporabljate pravilno ime brezžičnega omrežja (SSID) in šifrirni ključ.
- Uporabite uporabniški vmesnik, ki temelji na brskalniku (kot je opisano v zgornjem vprašanju 1), da preverite ali izberete vaše brezžične nastavitve.
- Obvezno zapišite te postavke, da jih lahko vnesete za vsak brezžično povezan računalnik. Na zadnji strani tega dokumenta boste našli področje, kjer lahko vpišete te pomembne informacije za uporabo v prihodnosti.

#### **4. ZAKAJ NE MOREM VZPOSTAVITI INTERNETNE POVEZAVE?**

- Če uporabljate mobilno povezavo 4G, se prepričajte da se nahajate v dosegu ponudnika mobilnih storitev ter, da je storitev pravilno nastavljena.
- Soulteview, a gie storitev pravilino inastavljena.<br>
Ce uporabljate povezavo WAN preko ADSL /kabelske storitve, zagotovite, da je modem omogočen/<br>
povezan ter, da deluje in, da je storitev pravilno nastavljena.<br>
TEHNIČNA PO - Če uporabljate povezavo WAN preko ADSL /kabelske storitve, zagotovite, da je modem omogočen/ povezan ter, da deluje in, da je storitev pravilno nastavljena.

TEHNIČNA PODPORA dlink.com/support

## **CONŢINUTUL PACHETULUI**

#### CUPRINS

![](_page_53_Picture_2.jpeg)

**ROUTER WIRELESS 4G LTE N300** DWR-920

**ADAPTOR DE ALIMENTARE DE 12 V, 1A**

**CABLU ETHERNET** 

**2 ANTENE 4G TIP LAM** 

Dacă oricare dintre aceste articole lipseşte din pachet, contactaţi furnizorul

## **CONFIGURAREA PRODUSULUI**

#### CONFIGURAREA COMPONENTELOR HARDWARE

Asigurați-vă că routerul mobil DWR-920 este oprit înainte de a efectua pașii de mai jos.

- 1. Introduceți o cartelă standard U(SIM) în slotul pentru SIM în partea de jos a routerului, cu partea cu contactele aurii îndreptată în jos.
- 2. Inserati cablul de retea Internet/WAN în portul WAN de pe partea din spate a routerului.

![](_page_54_Picture_5.jpeg)

3. Inserati cablul Ethernet în portul LAN 1 de pe panoul din spate al routerului mobil DWR-920 si întrun port Ethernet disponibil de pe adaptorul de retea din computerul pe care îl veti utiliza pentru a configura unitatea.

Notă: Porturile LAN de pe routerul mobil DWR-920 sunt de tip "Auto-MDI/MDIX" (MDI automat/ MDIX). De aceea, se pot utiliza cabluri Ethernet de tip patch sau crossover.

- 4. Conectaţi adaptorul de alimentare la soclul de pe panoul din spate al routerului mobil DWR-920. Conectati celălalt capăt al adaptorului de alimentare la o priză de perete sau un prelungitor.
	- a. LED-ul de stare se va aprinde pentru a indica faptul că se furnizează alimentare la router.
	- b. LED-urile de pe panoul din faţă vor ilumina intermitent în timp ce routerul mobil DWR-920 execută procesele de iniţializare şi conexiune la Internet.

#### CONFIGURARE AVANSATĂ (ACCES PRIN INTERMEDIUL UNEI ADRESE IP)

Deschideți o fereastră de browser și introduceți adresa IP de mai jos în câmpul de adrese al browserului.

Conectati-vă utilizând numele de utilizator și parola de mai jos.

#### ADRESĂ IP: **http://192.168.0.1**

PAROLA:<br>
PAROLA:<br>
D-Link<br>
D-Link<br>
53 NUME DE UTILIZATOR: **admin** PAROLĂ<sup>.</sup>

## **DEPANARE**

#### PROBLEME DE INSTALARE ŞI CONFIGURARE

#### **1. CUM CONFIGUREZ RUTERUL DWR-920 SAU CUM VERIFIC NUMELE DE REŢEA FĂRĂ FIR (SSID) ŞI CHEIA DE CRIPTARE FĂRĂ FIR?**

- Conectati PC-ul la router utilizând un cablu Ethernet.
- Deschideţi un browser Web şi introduceţi adresa IP a ruterului: **http://192.168.0.1**
- Conectaţi-vă la router utilizând numele de utilizator implicit **admin**, parola implicită este (lăsaţi câmpul necompletat).
- Odată ce v-ati conectat, puteți să utilizați expertul pentru a configura routerul sau să efectuați modificările manual.

Notă: Dacă ați modificat parola și nu v-o puteți reaminti, trebuie să reinițializați ruterul la setările implicite din fabrică.

#### **2. CUM REINIŢIALIZEZ RUTERUL DWR-920 LA SETĂRILE IMPLICITE DIN FABRICĂ?**

- Dacă nu vă puteți reaminti parola de administrator a routerului, puteți să utilizați un instrument, cum ar fi o agrafă desfăcută, pentru a apăsa şi a menţine apăsat butonul de reiniţializare de pe partea din față a routerului timp de circa 10 secunde.

**Notă:** Reinitializarea routerului la setările implicite din fabrică va determina stergerea configurației curente. Pentru a reconfigura routerul, conectaţi-vă urmând instrucţiunile din răspunsul la întrebarea 1 si apoi executati Expertul de configurare.

#### **3. CUM ADAUG UN CLIENT SAU UN PC FĂRĂ FIR NOU DACĂ AM UITAT NUMELE DE REŢEA FĂRĂ FIR (SSID) SAU CHEIA DE CRIPTARE FĂRĂ FIR?**

- Pentru fiecare PC care trebuie să se conecteze la router în mod fără fir, va trebui să vă asigurați că utilizați numele de rețea fără fir (SSID) și cheia de criptare corecte.
- Utilizați interfața pentru utilizator bazată pe Web (conform descrierii de la întrebarea 1 de mai sus) pentru a verifica sau a alege setările fără fir.
- Asiguraţi-vă că notaţi aceste setări, pentru a le putea introduce în fiecare PC conectat în mod fără fir. În partea din spate a acestui document veți găsi o zonă special concepută pentru aceste informații importante, în vederea utilizării ulterioare.

#### **4. DE CE NU REUŞESC SĂ STABILESC O CONEXIUNE LA INTERNET?**

- Dacă vă conectați utilizând o conexiune mobilă 4G, asigurați-vă că vă aflați în zona de recepție a furnizorului de servicii mobile și că serviciul a fost configurat corect.
- Dacă vă conectaţi utilizând conexiunea WAN prin serviciul ADSL/cablu, asiguraţi-vă că modemul a fost activat/conectat şi este funcţional şi că serviciul este configurat corect.

SUPORT TEHNIC<br>
SUPORT TEHNIC<br>
54 D-Link<br>
<sup>54</sup> SUPORT TEHNIC dlink.com/support

## **СЪДЪРЖАНИЕ В ОПАКОВКАТА**

#### СЪДЪРЖАНИЕ

![](_page_56_Picture_2.jpeg)

**БЕЗЖИЧЕН РУТЕР N300 4G LTE** DWR-920

**ЗАХРАНВАЩ АДАПТЕР 12V 1A**

**ETHERNET КАБЕЛ**

#### **2X 4G АНТЕНИ ТИП "ПЕРКА"**

Ако някой от тези артикули липсва в опаковката ви, свържете се с вашия търговец

> **БЪЛГАРСКИ БЪЛГАРСКИ**

DWR-920 **Details and the contract of the contract of the contract of the contract of the contract of the contract of the contract of the contract of the contract of the contract of the contract of the contract of the contr** 

## **НАСТРОЙКИ НА ПРОДУКТА**

#### КОНФИГУРИРАНЕ НА ХАРДУЕРА

Уверете се, че вашият мобилен рутер DWR-920 е изключен, преди да изпълните стъпките по-долу.

- 1. Поставете стандартна U(SIM) карта в слота за SIM карта в долната част на рутера със златните контакти обърнати надолу.
- 2. Поставете вашия интернет/WAN мрежов кабел в порта W/LAN на гърба на рутера.

![](_page_57_Figure_5.jpeg)

3. Поставете Ethernet кабела в LAN порт 1 на задния панел на мобилния рутер DWR-920 и използвайте наличен Ethernet порт на мрежовия адаптер в компютъра, за да конфигурирате устройството.

**Забележка:** LAN портовете на мобилен рутер DWR-920 са "Auto-MDI/MDIX." Поради това могат да се използват Ethernet кабели тип "patch" или "crossover".

4. Свържете захранващия адаптер към гнездото на задния панел на вашия мобилен рутер DWR-920. Включете другия край на захранващия адаптер в контакта на стената или в разклонител.

а. LED индикаторът за състоянието ще светне, за да покаже, че към рутера е подадено захранване

б. LED индикаторите на предния панел ще светват и изгасват, докато мобилният рутер DWR-920 изпълнява процесите по инициализацията и свързване към интернет.

#### РАЗШИРЕНИ НАСТРОЙКИ (ДОСТЪП ЧРЕЗ IP АДРЕС)

Отворете браузър и въведете IP адреса по-долу в полето за адрес на браузъра.

Влезте с потребителското име и паролата по-долу.

IP АДРЕС: **http://192.168.0.1**

ПОТРЕБИТЕЛСКО ИМЕ: **admin** ПАРОЛА:

56 D-Link December 2008 and the second service of the second service of the second service of the second service of the second service of the series of the series of the series of the series of the series of the series of

## **ОТСТРАНЯВАНЕ НА ПРОБЛЕМИ**

#### ПРОБЛЕМИ ПРИ НАСТРОЙКА И КОНФИГУРИРАНЕ

#### **1. КАК ДА КОНФИГУРИРАМ МОЯ РУТЕР DWR-920 ИЛИ ДА ПРОВЕРЯ ИМЕТО НА МОЯТА БЕЗЖИЧНА МРЕЖА (SSID) И ШИФРОВАЩИЯ КЛЮЧ ЗА НЕЯ?**

- Свържете вашия компютър към рутера с помощта на Ethernet кабел.
- Отворете уеб браузър и въведете IP адреса на рутера: **http://192.168.0.1**
- Влезте в рутера с помощта на потребителското име на **администратор** по подразбиране, паролата по подразбиране е (оставете полето празно).
- След като влезете, можете да използвате съветника, за да конфигурирате рутера или да направите промени ръчно.

**Забележка:** Ако сте променили паролата и не можете да я запомните, ще трябва да нулирате рутера до фабричните настройки.

#### **2. КАК ДА НУЛИРАМ МОЯ РУТЕР DWR-920 ДО ФАБРИЧНИТЕ НАСТРОЙКИ?**

- Ако не можете да си спомните паролата на администратор за вашия рутер, може да използвате помощно средство, например изправен кламер, за да натиснете и задръжте бутона за нулиране в долната част на рутера за около 10 секунди.

**Забележка:** Възстановяването на рутера до фабричните настройки ще изтрие текущата конфигурация. За да конфигурирате рутера, влезте, както е посочено във въпрос 1, след което стартирайте съветника за настройка.

- **3. КАК ДА ДОБАВЯ НОВО БЕЗЖИЧНО КЛИЕНТ ИЛИ КОМПЮТЪР, АКО СЪМ ЗАБРАВИЛ ИМЕТО (SSID) ИЛИ ШИФРОВАЩИЯ КЛЮЧ НА СВОЯТА БЕЗЖИЧНА МРЕЖА?**
	- За всеки компютър, който трябва да се свърже към рутера безжично, ще трябва да се уверите, че използвате правилното име (SSID) и шифроващ ключ на безжичната мрежа.
	- Използвайте уеб базиран потребителски интерфейс (както е описано във въпрос 1 погоре), за да проверите или изберете вашите безжични настройки.
	- Уверете се, че сте записали тези настройки, така че да можете да ги въведете във всеки безжично свързан компютър. На гърба на този документ ще намерите специална зона, за да отбележите тази важна информация за бъдеща употреба.

#### **4. ЗАЩО НЕ МОГА ДА УСТАНОВЯ ИНТЕРНЕТ ВРЪЗКА?**

- Ако се свързвате чрез 4G мобилна връзка, уверете се, че сте в обхвата на мобилния оператор, и че услугата е правилно конфигурирана.
- Ако се свързвате с помощта на WAN чрез ADSL/кабелна услуга, уверете се, че модемът е активиран/свързан и е функциониращ, и че услугата е правилно конфигурирана.

ТЕХНИЧЕСКА ПОДДРЪЖКА eu.dlink.com/support

DWR-920 **D-Link 57** 

### **OBSAH BALENIA**

#### **OBSAH**

![](_page_59_Picture_2.jpeg)

**BEZDRÔTOVÝ SMEROVAČ N300 4G LTE** DWR-920

**NAPÁJACÍ ADAPTÉR 12 V/1 A**

**KÁBEL SIETE ETHERNET**

#### **2X ČEPEĽOVÁ ANTÉNA 4G**

Ak v balení nejaká položka chýba, obráťte sa na predajcu

**SLOVENSKY SLOVENSKY**

58 D-Link December 2020 and 2020 and 2020 and 2020 and 2020 and 2020 and 2020 and 2020 and 2020 and

## **INŠTALÁCIA PRODUKTU**

#### INŠTALÁCIA HARDVÉRU

Pred vykonávaním dole uvedeného postupu zaistite, aby bol mobilný smerovač DWR-920 vypnutý.

- 1. Vložte štandardnú kartu U(SIM) do zásuvky na kartu SIM na spodnej strane smerovača pozlátenými kontaktmi smerom nadol.
- 2. Zapojte kábel na internet/sieť WAN do portu W/LAN na zadnej strane smerovača.

![](_page_60_Picture_5.jpeg)

3. Zapojte kábel siete Ethernet do portu LAN Port 1 na zadnej strane mobilného smerovača DWR-920 a do voľného portu siete Ethernet na sieťovom adaptéri v počítači, ktorý použijete na konfiguráciu jednotky.

Poznámka: Porty siete LAN na mobilnom smerovači DWR-920 sú pomenované "Auto-MDI/ MDIX". Použiť teda možno obyčajné alebo krížené káble siete Ethernet.

- 4. Zapojte napájací adaptér do zásuvky na zadnom paneli mobilného smerovača DWR-920. Zapojte druhý koniec napájacieho kábla do elektrickej zásuvky alebo predlžovačky.
	- a. Rozsvieti sa LED indikátor stavu, čo znamená, že smerovač je napájaný.
	- b. LED indikátory na prednom paneli blikajú, keď sa mobilný smerovač DWR-920 inicializuje a prebieha pripájanie k internetu.

#### ROZŠÍRENÁ INŠTALÁCIA (PRÍSTUP CEZ IP ADRESU)

Otvorte okno prehľadávača a do políčka s adresou zadajte dole uvedenú IP adresu.

Prihláste sa pomocou dole uvedeného používateľského mena a hesla.

IP ADRESA: **http://192.168.0.1**

POUŽÍVATEĽSKÉ MENO: **admin** HESLO:

## **RIEŠENIE PROBLÉMOV**

PROBLÉMY S INŠTALÁCIOU A KONFIGURÁCIOU

#### **1. AKO NAKONFIGURUJEM SVOJ SMEROVAČ DWR-920 ALEBO SKONTROLUJEM NÁZOV BEZDRÔTOVEJ SIETE (SSID) A KĽÚČ ŠIFROVANIA BEZDRÔTOVEJ KOMUNIKÁCIE?**

– Pripojte počítač k smerovaču káblom siete Ethernet.

- Otvorte webový prehľadávač a zadajte IP adresu smerovača. **http://192.168.0.1**
- Prihláste sa na smerovač predvoleným požívateľským menom **admin**, predvolené heslo nechajte prázdne.

– Po prihlásení môžete pomocou sprievodcu nakonfigurovať smerovač, prípadne urobiť zmeny ručne.

**Poznámka:** Ak ste heslo zmenili a nepamätáte si ho, je potrebné na smerovači obnoviť predvolené nastavenia.

#### **2. AKO RESETUJEM SMEROVAČ DWR-920 DO PREDVOLENÉHO STAVU?**

- Ak si nepamätáte heslo správcu pre smerovač, môžete použiť napríklad kancelársku sponku a približne 10 sekúnd podržať stlačené tlačidlo na resetovanie na spodnej strane smerovača. **Poznámka:** Pri obnovení smerovača na výrobcom predvolené nastavenia sa vymaže aktuálna konfigurácia. Ak potrebujete znova nakonfigurovať smerovač, prihláste sa podľa postupu uvedeného v 1. otázke, potom spustite Sprievodcu inštaláciou.
- **3. AKO PRIDÁM NOVÉHO BEZDRÔTOVÉHO KLIENTA ALEBO POČÍTAČ, AK NEVIEM NÁZOV BEZDRÔTOVEJ SIETE (SSID) ALEBO KĽÚČ PRE ŠIFROVANIE BEZDRÔTOVEJ KOMUNIKÁCIE?**
	- Každý počítač vyžadujúci bezdrôtové pripojenie k smerovaču musí používať správny Názov bezdrôtovej siete (SSID) a šifrovací kľúč.
	- Pomocou webového rozhrania (ako je opísané v predtým uvedenej otázke 1) skontrolujte, prípadne zvoľte nastavenia bezdrôtovej komunikácie.
	- Tieto nstavenia si nezabudnite zapísať, aby ste ich mohli zadať na každom bezdrôtovo pripájanom počítači. Na zadnej strane tohto dokumentu nájdete miesto na zapísanie dôležitých informácií, ktoré môžete v budúcnosti potrebovať.

#### **4. PREČO SA NEDÁ NADVIAZAŤ INTERNETOVÉ PRIPOJENIE?**

- Ak používate mobilné pripojenie 4G, zaistite, aby ste boli v dosahu poskytovateľa mobilných služieb a aby boli služby správne nakonfigurované.
- Ak pripájate k sieti WAN cez službu ADSL/káblové pripojenie, zaistite, aby bol modem zapnutý/ pripojený a funkčný, a aby bola služba správne nakonfigurovaná.

#### TECHNICKÁ PODPORA eu.dlink.com/support

60 D-Link December 2020 and 2020 and 2020 and 2020 and 2020 and 2020 and 2020 and 2020 and 2020 and 2020 and

Ver. 1.00(EU)\_130x183 2020/04/29 6UM-R520B-2902